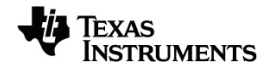

# **TI-Nspire™ Python Programming Guidebook**

Learn more about TI Technology through the online help at [education.ti.com/eguide](https://education.ti.com/eguide).

## *Important Information*

Except as otherwise expressly stated in the License that accompanies a program, Texas Instruments makes no warranty, either express or implied, including but not limited to any implied warranties of merchantability and fitness for a particular purpose, regarding any programs or book materials and makes such materials available solely on an "as-is" basis. In no event shall Texas Instruments be liable to anyone for special, collateral, incidental, or consequential damages in connection with or arising out of the purchase or use of these materials, and the sole and exclusive liability of Texas Instruments, regardless of the form of action, shall not exceed the amount set forth in the license for the program. Moreover, Texas Instruments shall not be liable for any claim of any kind whatsoever against the use of these materials by any other party.

#### © 2021 Texas Instruments Incorporated

"Python" and the Python logos are trademarks or registered trademarks of the Python Software Foundation, used by Texas Instruments Incorporated with permission from the Foundation.

Actual products may vary slightly from provided images.

## *Contents*

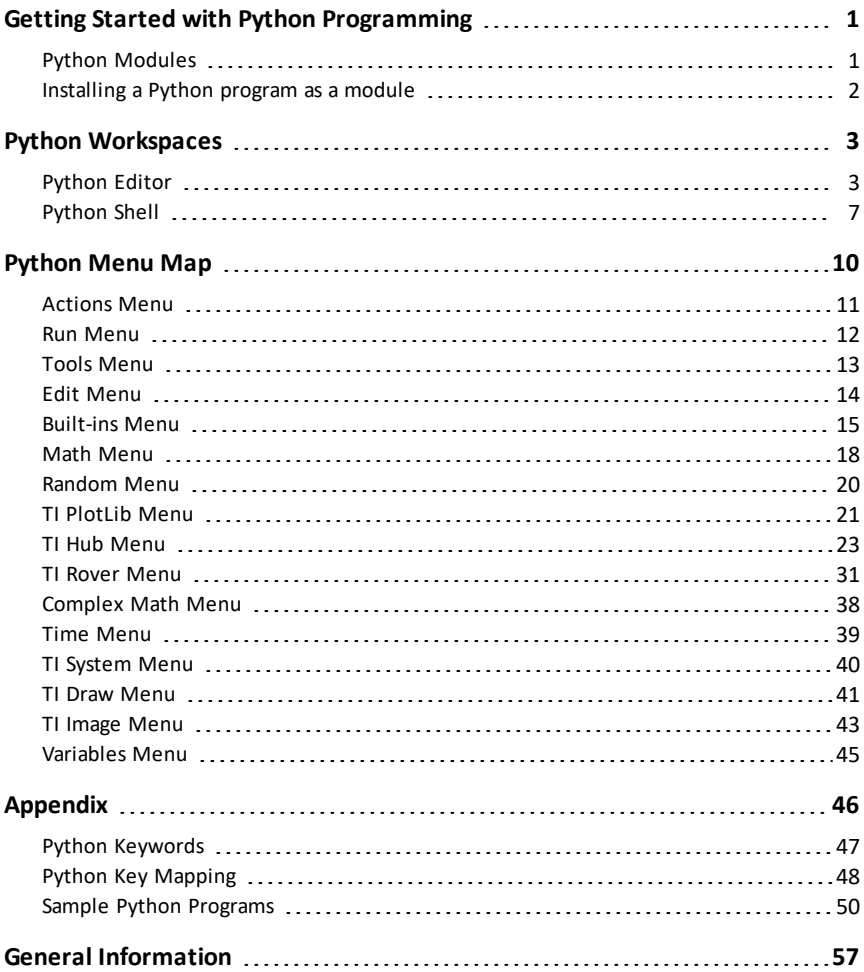

## <span id="page-3-0"></span>**Getting Started with Python Programming**

Using Python with TI-Nspire™ products you can:

- add Python programs to TNS files
- create Python programs using templates
- interact and share data with other TI-Nspire™ apps
- interact with the TI-Innovator™ Hub and TI-Innovator™ Rover

The TI-Nspire™ Python implementation is based on MicroPython, which is a small subset of the Python 3 standard library designed to run on microcontrollers. The original MicroPython implementation has been adapted for use by TI.

**Note:** Some numeric answers may vary from the Calculator results due to differences in the underlying math implementations.

Python is available on these TI-Nspire™ products:

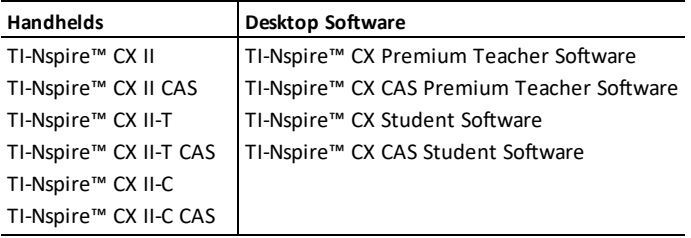

**Note:** In most cases, functionality is identical between the handheld and the software views, but you may see some differences. This guide assumes that you are using the handheld device or the Handheld view in the software.

## <span id="page-3-1"></span>*Python Modules*

TI-Nspire™ Python includes the following modules:

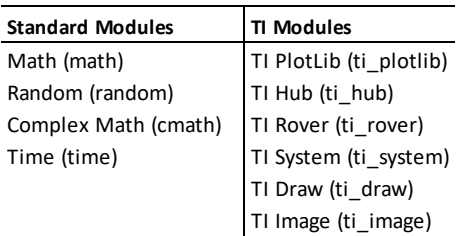

**Note:** If you have existing Python programs created in other Python development environments, you may need to edit them to run on the TI-Nspire™ Python solution. Modules may use different methods, arguments, and ordering of methods in a

program compared to the TI modules. In general, be aware of compatibility when using any version of Python and Python modules.

When transferring Python programs from a non-TI platform to a TI platform OR from one TI product to another, remember:

- Programs that use core language features and standard libs (math, random, etc.) can be ported without changes.
- Programs that use platform-specific libraries such as matplotlib for PC or TI modules will require edits before they will run on a different platform. This may be true even between TI platforms.

As with any version of Python, you will need to include imports to use any functions, methods, or constants contained in a given module. For example, to execute the cos() function from the math module, use the following commands:

```
>>>from math import *
>><sub>cos</sub>(0)1.0
```
For a list of menus with their items and descriptions, please see the [Menu](#page-12-0) Map section.

## <span id="page-4-0"></span>*Installing a Python program as a module*

#### **To save your Python program as a module:**

- In the Editor, select **Actions > Install as Python Module**.
- In the Shell, select **Tools > Install as Python Module**.

After selection, the following occurs:

- The Python syntax is checked.
- The file is saved and moved to the PyLib folder.
- A dialog appears confirming that the file has been installed as a module.
- The file is closed and the module is ready for use.
- The module name will be added to the **More Modules** menu with a **from <module> import \*** menu item.

If you plan to share this module with others, it is recommended that you follow these guidelines:

- Store only one module per TNS file.
- The module name matches the name of TNS file (e.g. "my program" module is in the "my\_program.tns" file).
- Add a Notes page before the Python Editor that describes the intent of the module, the version, and the functions.
- Use the ver() function to display the version number of the module.
- (Optional) Add a help function to display the list of methods in the function.

## <span id="page-5-0"></span>**Python Workspaces**

There are two workspaces for your Python programming: The Python Editor and the Python Shell.

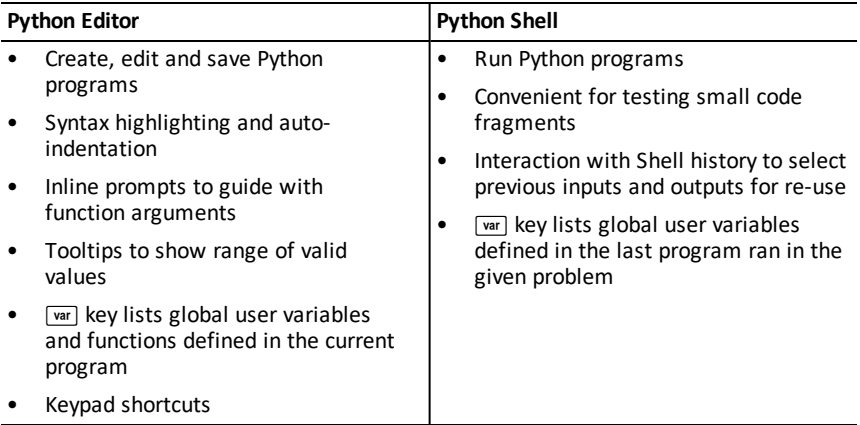

<span id="page-5-1"></span>**Note:** Multiple Python programs and Shells can be added to a problem.

## *Python Editor*

The Python Editor is where you can create, edit and save Python programs.

#### **Adding a Python Editor page**

To add a new Python Editor page in the current problem, press **menul** and select Add **Python > New**.

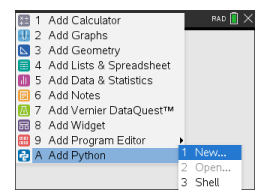

You can create a blank program, or you can select a template.

*Blank program Template*

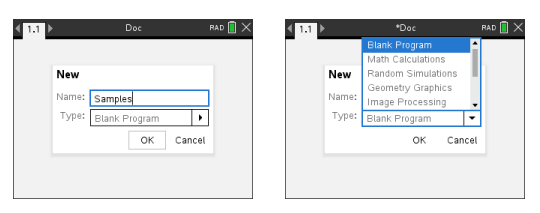

After creating the program, the Python Editor is displayed. If you selected a template, the necessary import statements are automatically added (see below).

**Note:** You can have multiple programs in a single TNS file just like other apps. If the Python program is intended to be used as a module, the TNS file can be saved in the PyLib folder. That module can then be used in other programs and documents.

*Math Calculations Random Simulations*

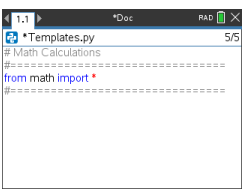

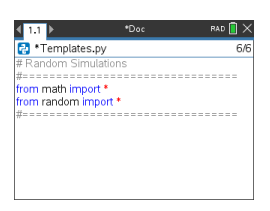

 $\overline{6k}$ 

#### *Geometry Graphics Image Processing*

### $\left\langle \overline{\mathbf{m}}\right\rangle$ Templates.py

.<br>from ti limage import rom ti\_draw import get\_screen\_dim

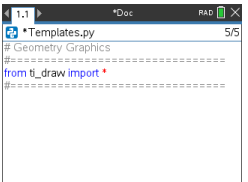

#### *Plotting (x,y) & Text Data Sharing*

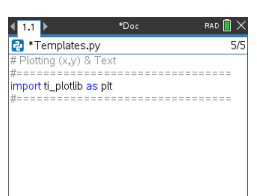

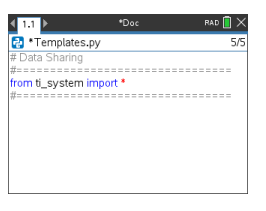

#### *TI-Innovator Hub Project TI-Rover Coding*

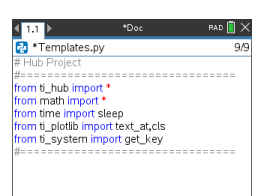

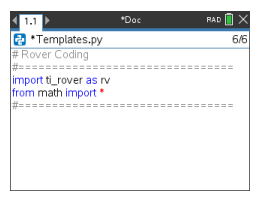

#### **Opening a Python Program**

To open an existing Python program, press ~ and select **Insert > Add Python > Open**. This will display a list of programs that have been saved in the TNS file.

If the Editor page used to create the program has been deleted, the program is still available in the TNS file.

#### **Working in the Python Editor**

Pressing menul displays the Document Tools menu. With these menu options you can add, move, and copy blocks of code for your program.

*Document Tools menu*

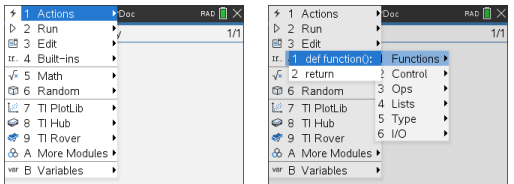

Items selected from the module menus will automatically add a code template to the Editor with inline prompts for each part of the function. You can navigate from one argument to the next by pressing  $\overline{f_{\text{lab}}}$  (forward) or  $\sqrt{\frac{c_{\text{shiff}}}{f_{\text{lab}}}}$  (backward). Tooltips or pop-up lists will appear when available to help you select the proper values.

*Inline prompts Tooltips*

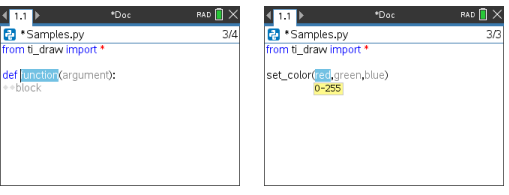

*Pop-up lists*

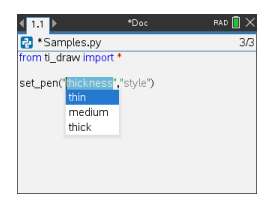

The numbers to the right of the program name reflect the current line number of the cursor and the total number of lines in the program.

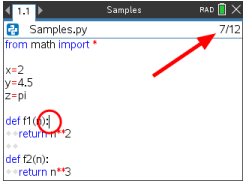

Global functions and variables defined in the lines above the current cursor position can be inserted by pressing  $\sqrt{var}$  and selecting from the list.

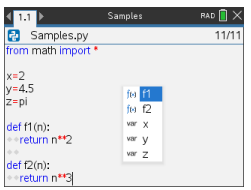

As you add code to your program, the Editor displays keywords, operators, comments, strings and indents in different colors to aid in identifying the different elements.

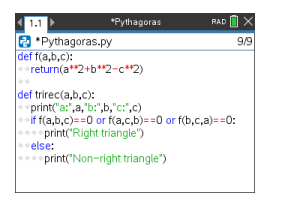

#### **Saving and running programs**

When your are finished with your program, press  $\overline{m_{\text{mu}}}$  and select **Run** > Check Syntax & **Save**. This will check the syntax of the Python program and save it to the TNS file.

**Note:** If you have unsaved changes in your program, an asterisk will display next to the program name.

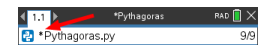

To run the program, press menul and select **Run > Run**. This will run the current program in the next Python Shell page or a new one if the next page is not a Shell.

**Note:** Running the program automatically checks the syntax and saves the program.

## <span id="page-9-0"></span>*Python Shell*

The Python Shell is the interpreter that executes your Python programs, other pieces of Python code, or simple commands.

*Python code Simple commands*

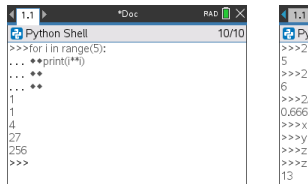

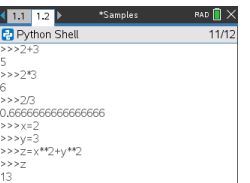

#### **Adding a Python Shell page**

To add a new Python Shell page in the current problem, press **menul** and select Add **Python > Shell**.

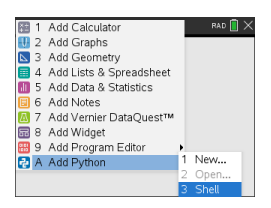

The Python Shell can also be launched from the Python Editor by executing a program by pressing  $\boxed{\text{mean}}$  and selecting **Run** > **Run**.

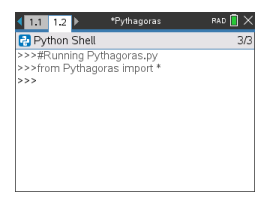

#### **Working in the Python Shell**

Pressing menul displays the Document Tools menu. With these menu options you can add, move, and copy blocks of code.

*Document Tools menu*

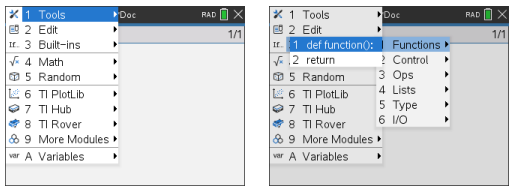

**Note:** If you use any method from one of the available modules, be sure to execute an import module statement first as in any Python coding environment.

Interaction with the Shell output is similar to the Calculator app where you can select and copy previous inputs and outputs for use elsewhere in the Shell, Editor, or other apps.

*Up arrow to select, then copy and paste to the desired location*

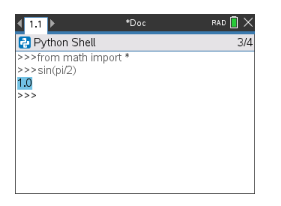

Global functions and variables from the last run program can be inserted by pressing hor/+L and selecting from the list or press b and select **Variables > Vars: Last Run Program**.

To choose from a list of global functions and variables from both the last run program and any imported modules, press **menul** and select **Variables** > Vars: All.

*Variables menu*

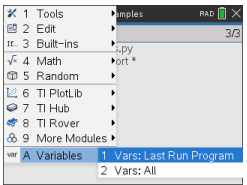

*Last Run Program variables All variables*

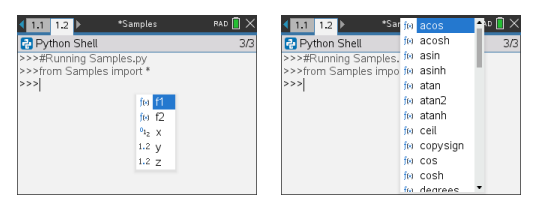

All Python Shell pages in the same problem share the same state (user-defined and imported variable definitions). When you save or run a Python program in that problem, or press  $\overline{\text{mean}}$  and select **Tools > Reinitialize Shell**, the Shell history will then have a gray background indicating that the previous state is no longer valid.

#### *Before saving or reinitializing After saving or reinitializing*

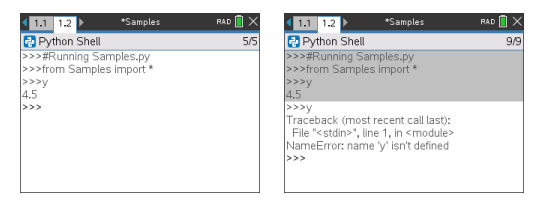

**Note:** The **<u>Menual</u>** Tools > Clear History option clears the screen of any previous activity in the Shell, but variables are still available.

#### **Messages**

Error and other informational messages may display while you are in a Python session. If an error is displayed in the Shell when a program executes, a program line number will display. Press  $\boxed{cm}$  menul and select **Go to Python Editor**. In the Editor, press  $\boxed{remu}$  then select **Edit** > Go to Line. Enter the line number and press [enter]. The cursor will display on the first character of the line where the error occurred.

#### **Interrupting a Running Program**

While a program or function is running, the busy pointer  $\odot$  is displayed.

- ▶ To stop the program or function,
	- Windows®: Press the **F12** key.
	- Mac®: Press the **F5** key.
	- Handheld: Press the <a>
	Handheld: Press the<br/>  $\sqrt{\mathbf{a}^T \mathbf{b}}$  haven.

## <span id="page-12-0"></span>**Python Menu Map**

This section lists all of the menus and menu items for the Python Editor and Shell and a brief description for each one.

**Note:** For the menu items that have keyboard shortcuts, Mac® users should substitute " (**Cmd**) anywhere **Ctrl** is used. For a complete list of TI-Nspire™ handheld and software shortcuts, see the TI-Nspire™ Technology eGuide.

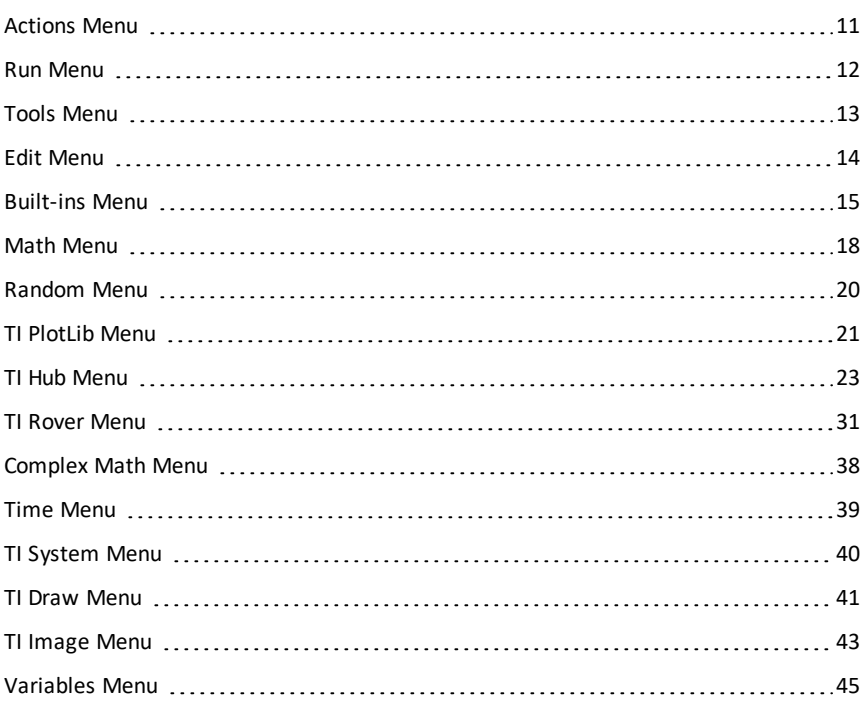

## <span id="page-13-0"></span>*Actions Menu*

**Note:** This applies to the Editor only.

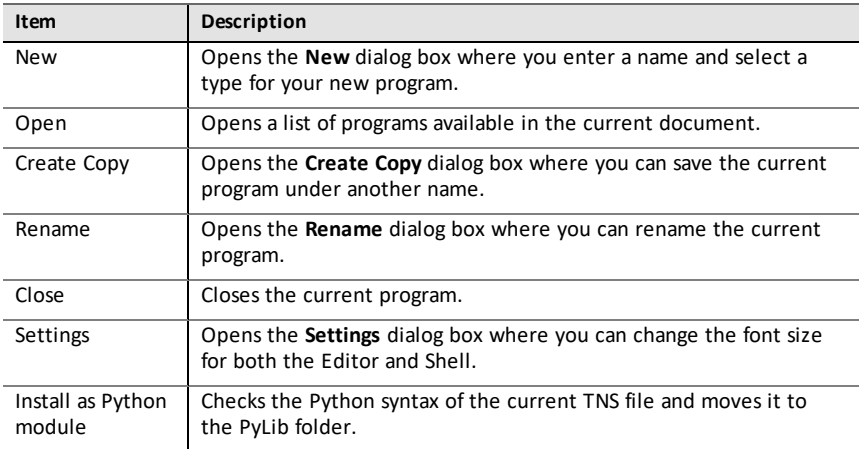

## <span id="page-14-0"></span>*Run Menu*

**Note:** This applies to the Editor only.

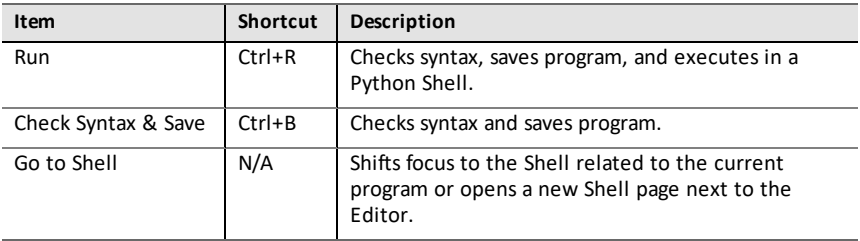

## <span id="page-15-0"></span>*Tools Menu*

**Note:** This applies to the Shell only.

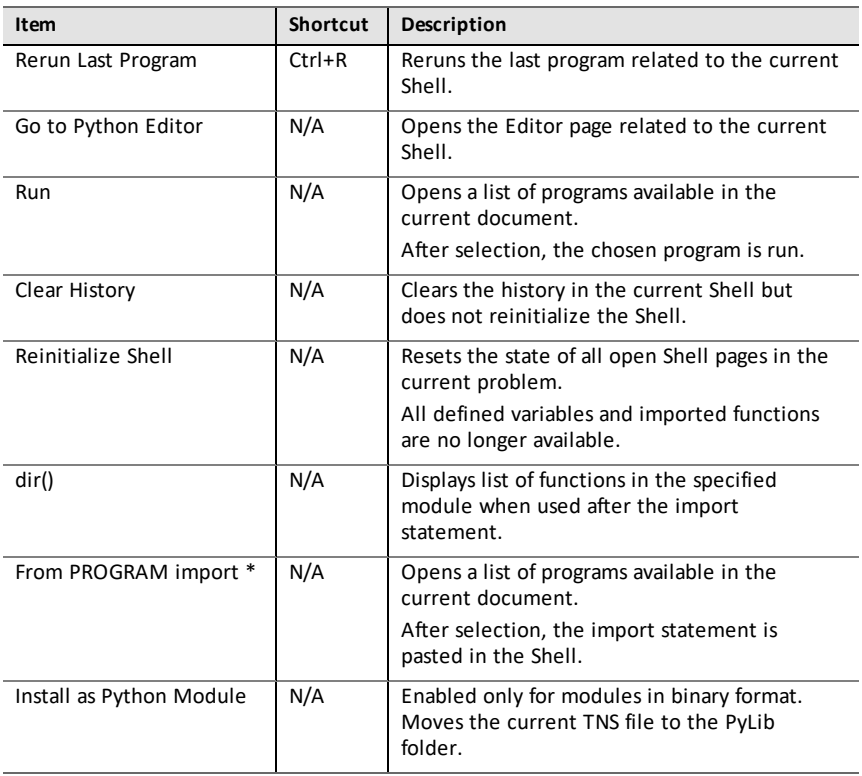

## <span id="page-16-0"></span>*Edit Menu*

**Note:** Ctrl+A selects all lines of code or output for cutting or deleting (Editor only), or copying and pasting (Editor and Shell).

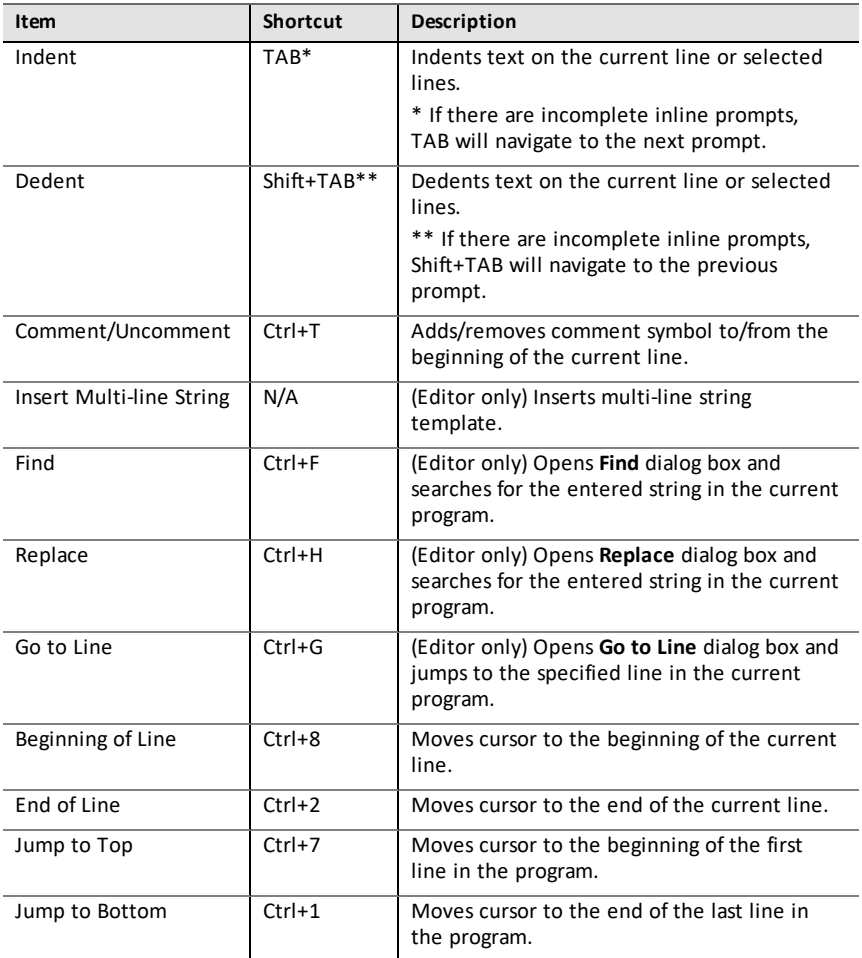

## <span id="page-17-0"></span>*Built-ins Menu*

## **Functions**

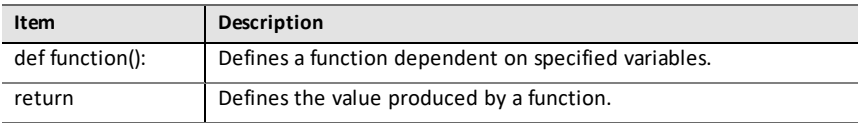

### **Control**

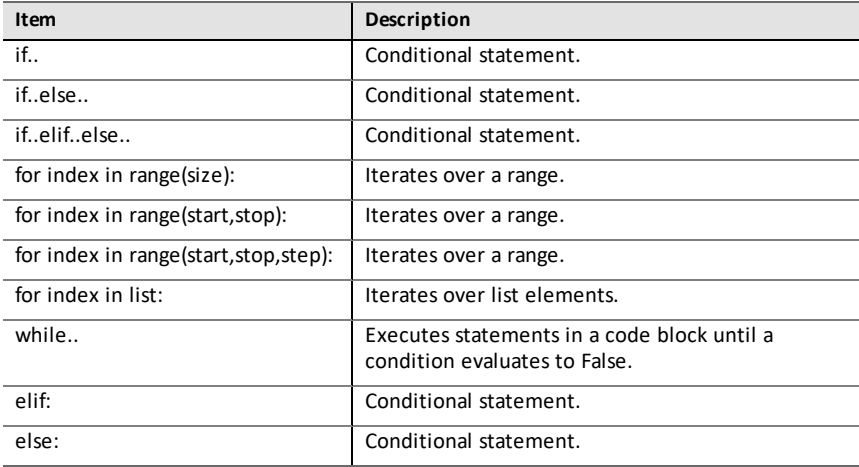

#### **Ops**

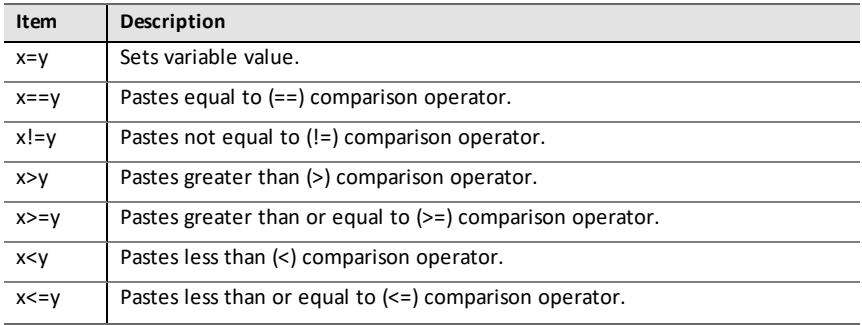

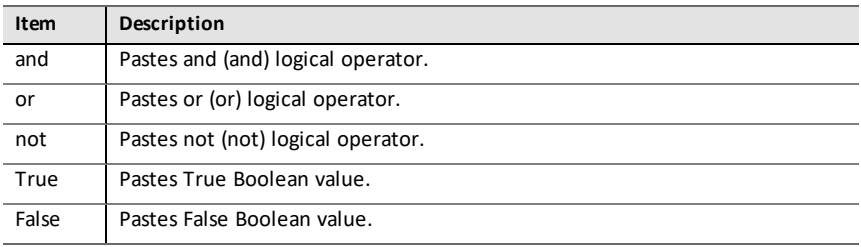

## **Lists**

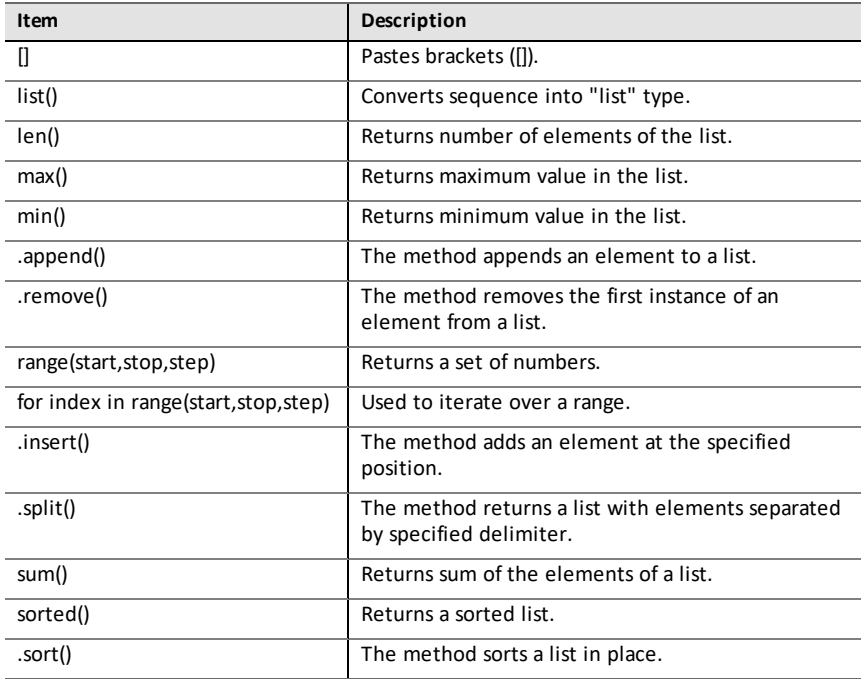

## **Type**

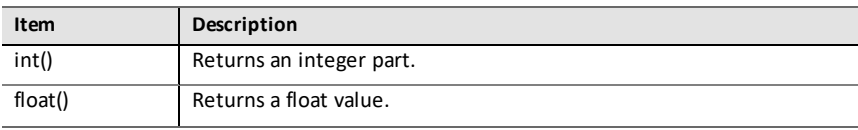

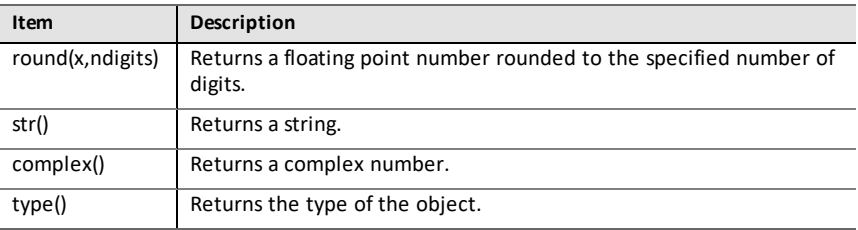

## **I/O**

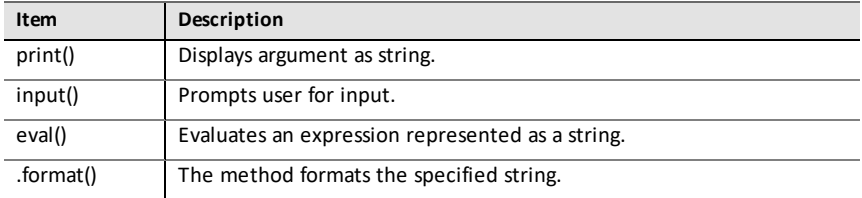

## <span id="page-20-0"></span>*Math Menu*

**Note:** When creating a new program that uses this module, it is recommended to use the **Math Calculations** program type. This will ensure that all the relevant modules are imported.

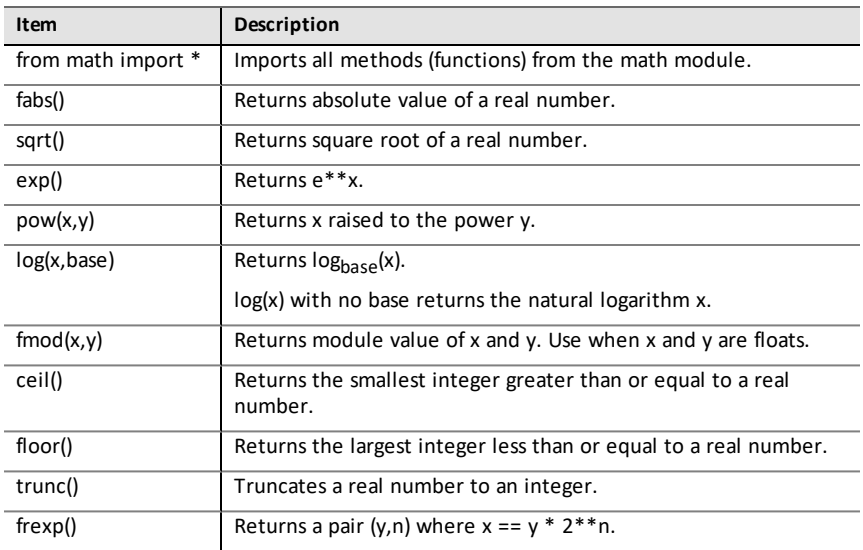

#### **Const**

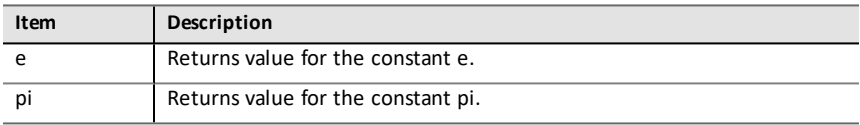

#### **Trig**

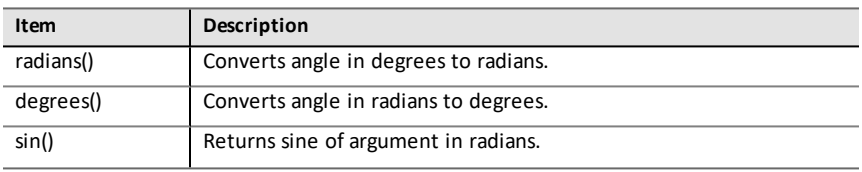

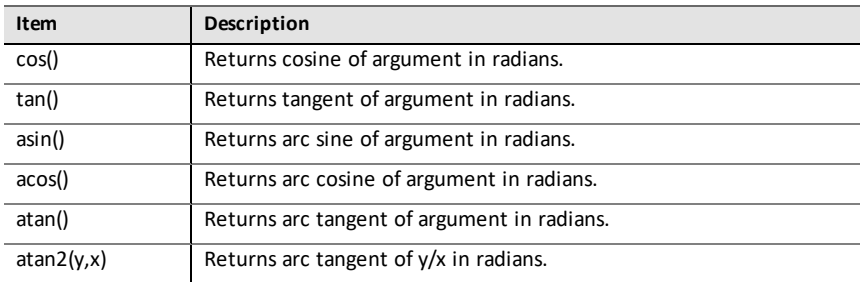

## <span id="page-22-0"></span>*Random Menu*

**Note:** When creating a new program that uses this module, it is recommended to use the **Random Simulations** program type. This will ensure that all the relevant modules are imported.

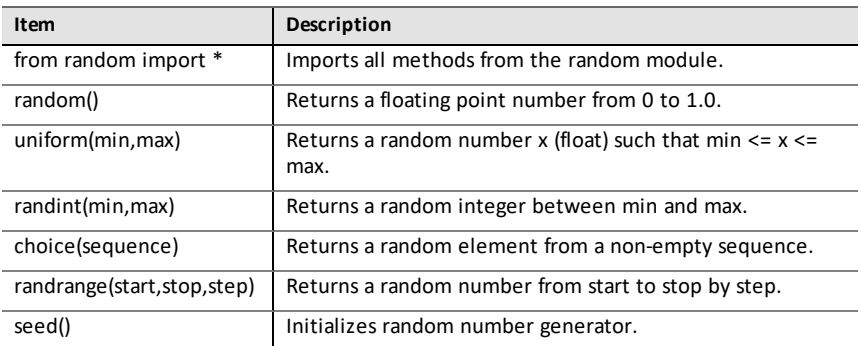

## <span id="page-23-0"></span>*TI PlotLib Menu*

**Note:** When creating a new program that uses this module, it is recommended to use the **Plotting (x,y) & Text** program type. This will ensure that all the relevant modules are imported.

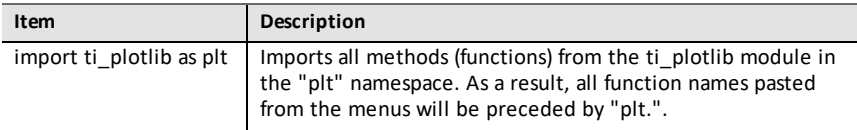

#### **Setup**

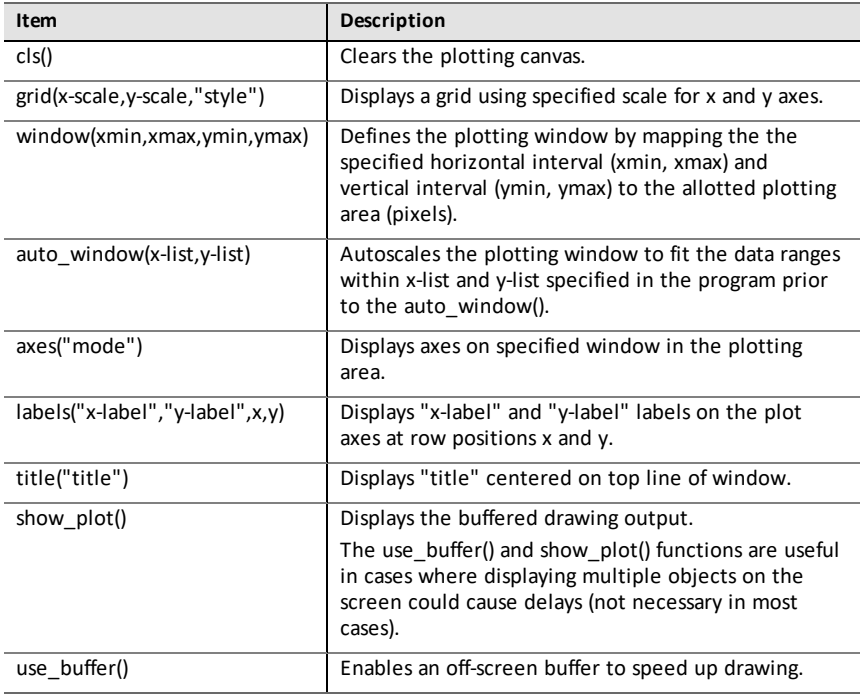

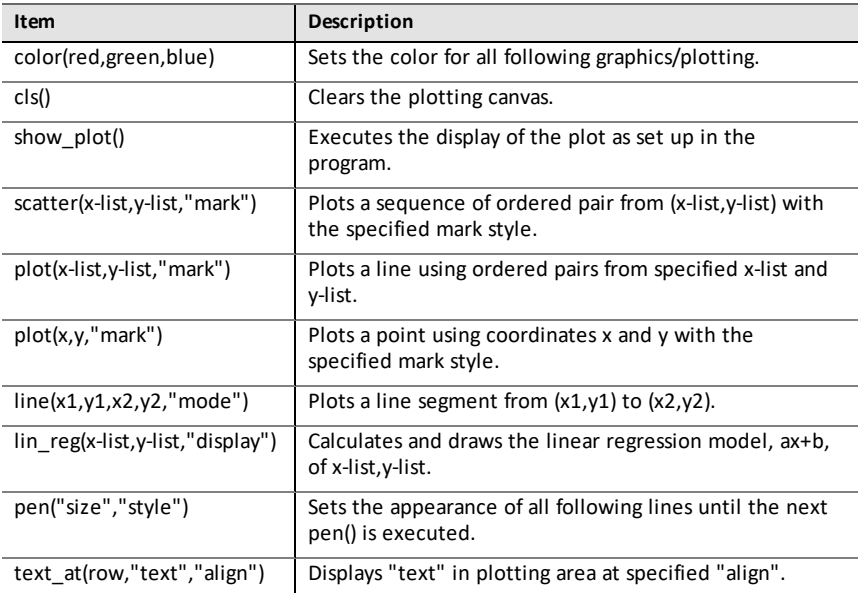

## **Properties**

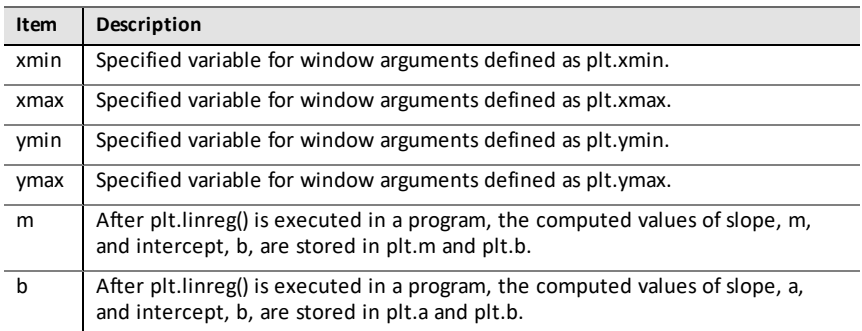

## <span id="page-25-0"></span>*TI Hub Menu*

**Note:** When creating a new program that uses this module, it is recommended to use the **Hub Project** program type. This will ensure that all the relevant modules are imported.

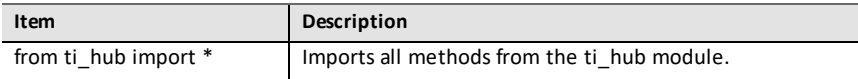

#### **Hub Built-in Devices > Color Output**

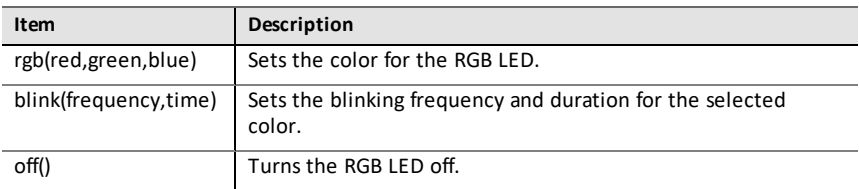

### **Hub Built-in Devices > Light Output**

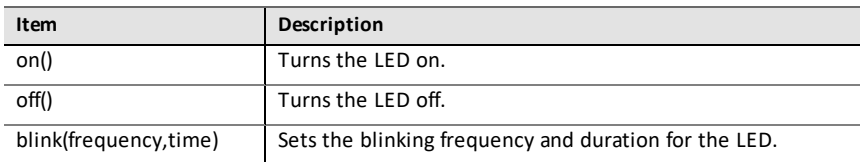

### **Hub Built-in Devices > Sound Output**

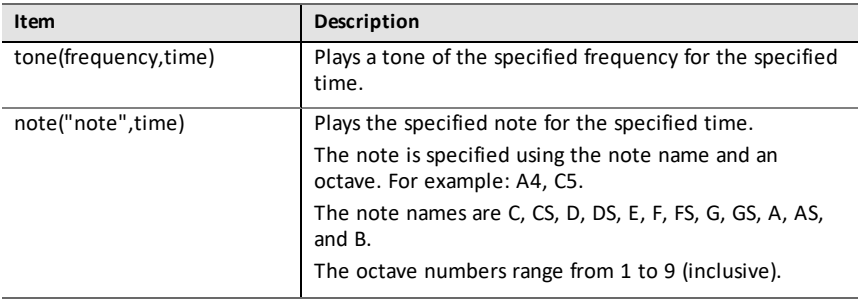

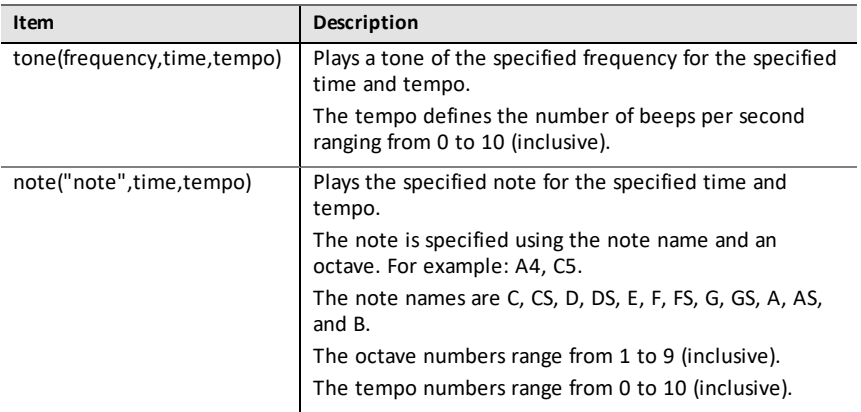

#### **Hub Built-in Devices > Brightness Input**

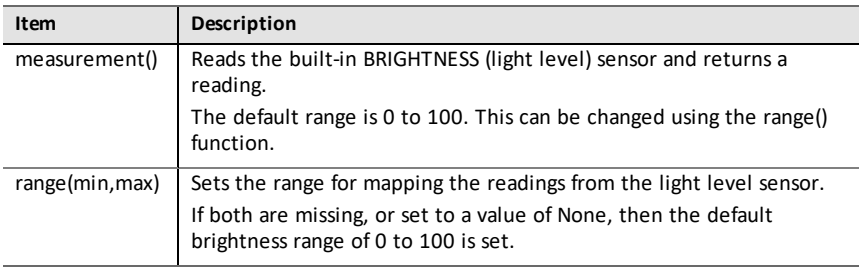

#### **Add Input Device**

This menu has a list of the sensors (input devices) supported by the ti hub module. All the menu items will paste the name of the object and expect a variable and a port used with the sensor. Each sensor has a measurement() method that returns the value of the sensor.

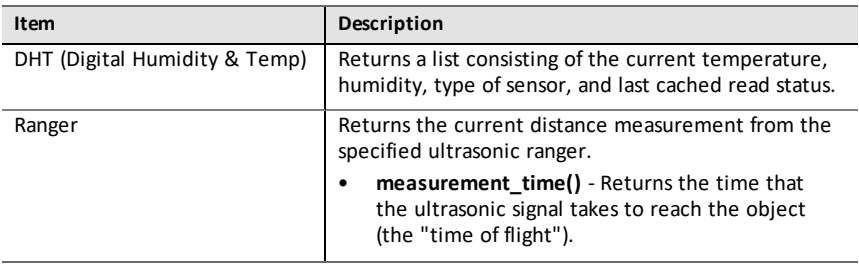

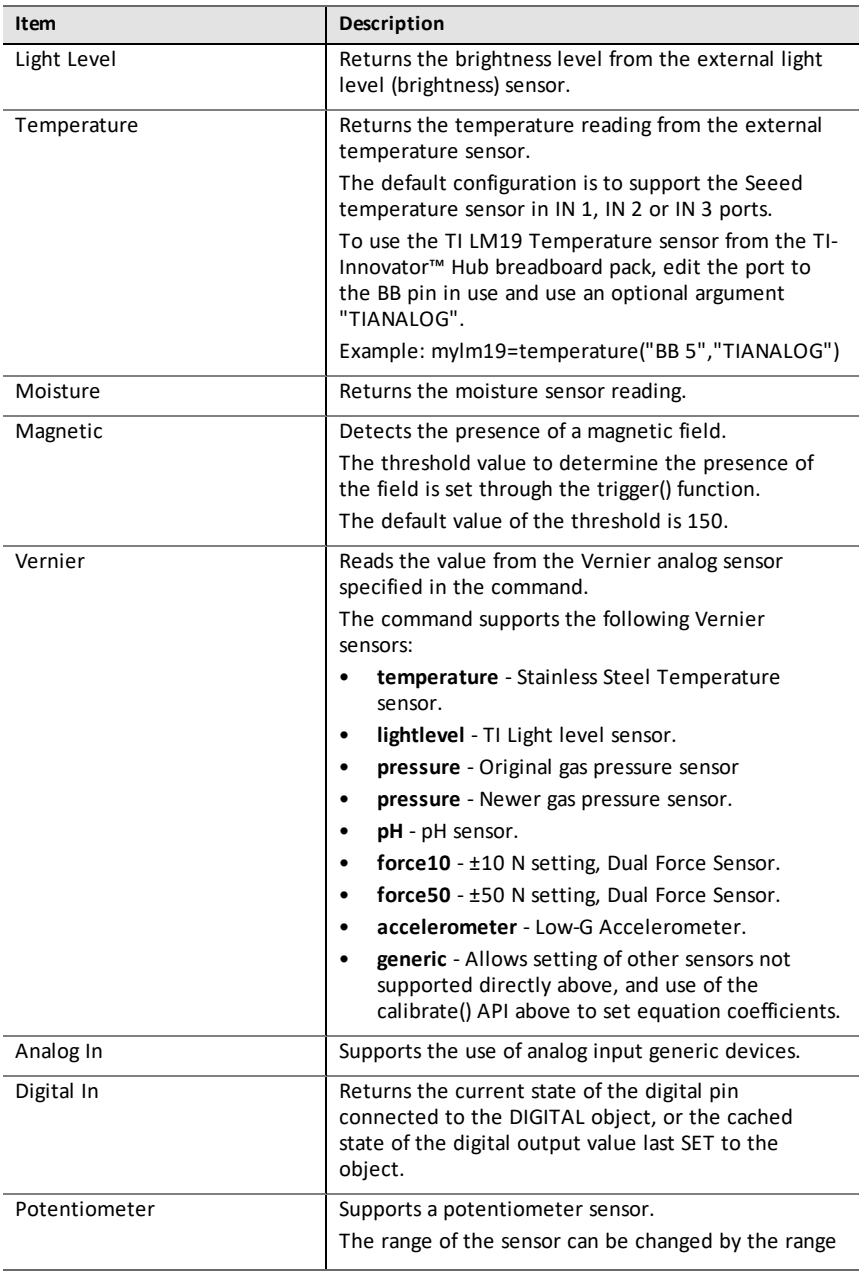

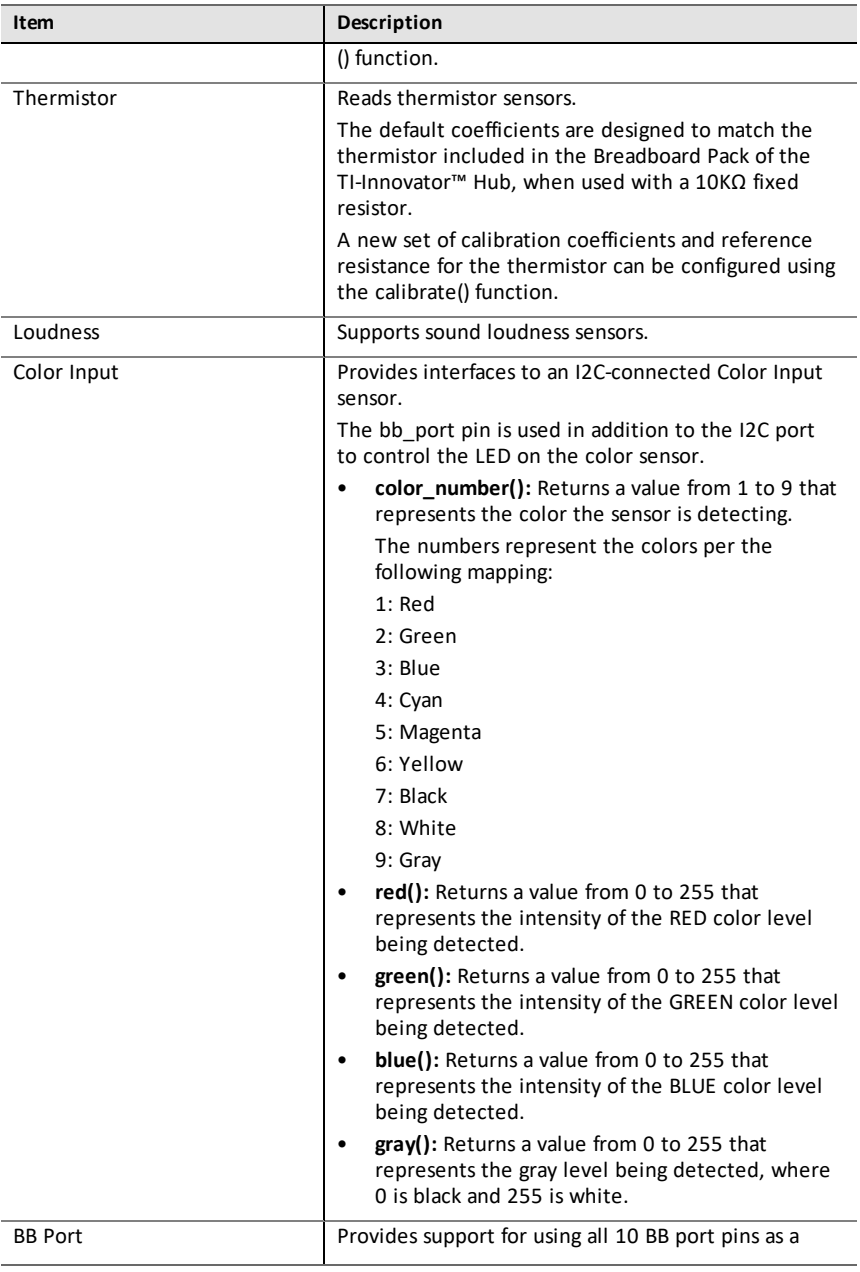

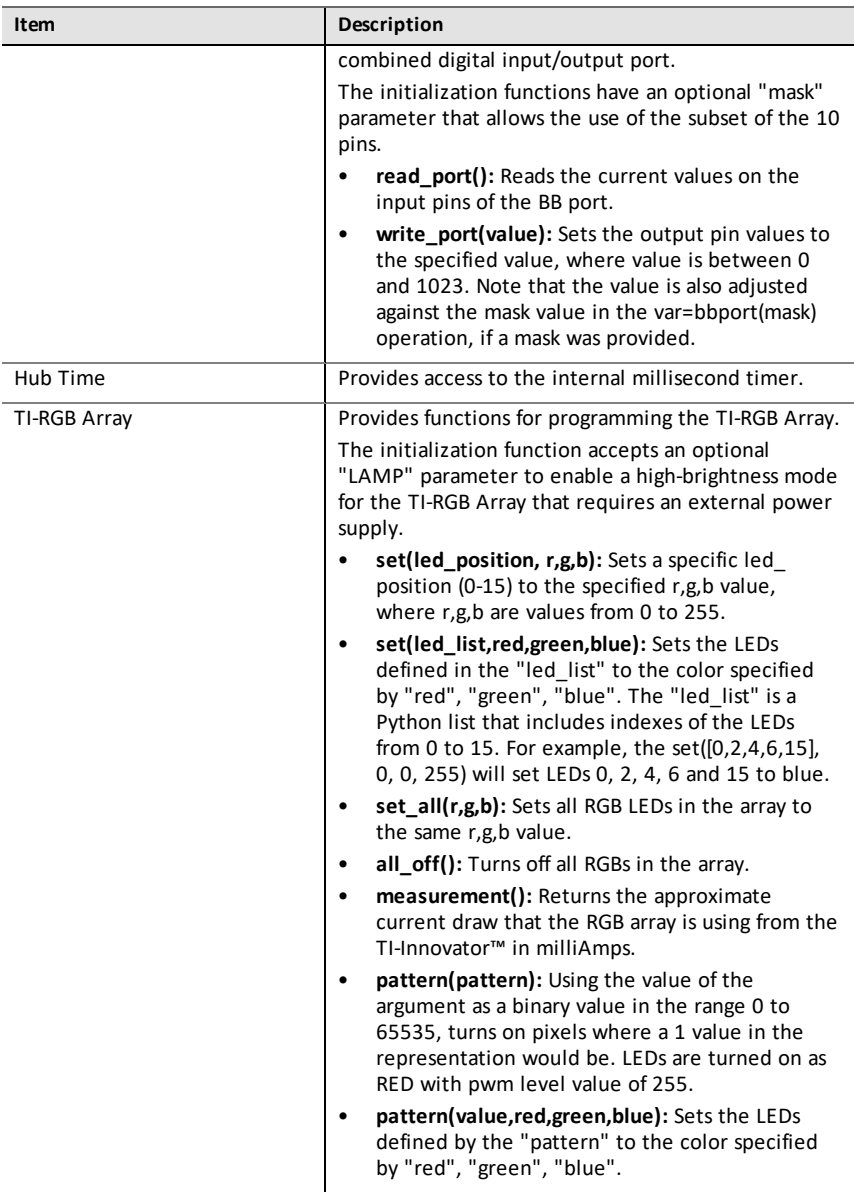

#### **Add Output Device**

This menu has a list of the output devices supported by the ti\_hub module. All the menu items will paste the name of the object and expect a variable and a port used with the device.

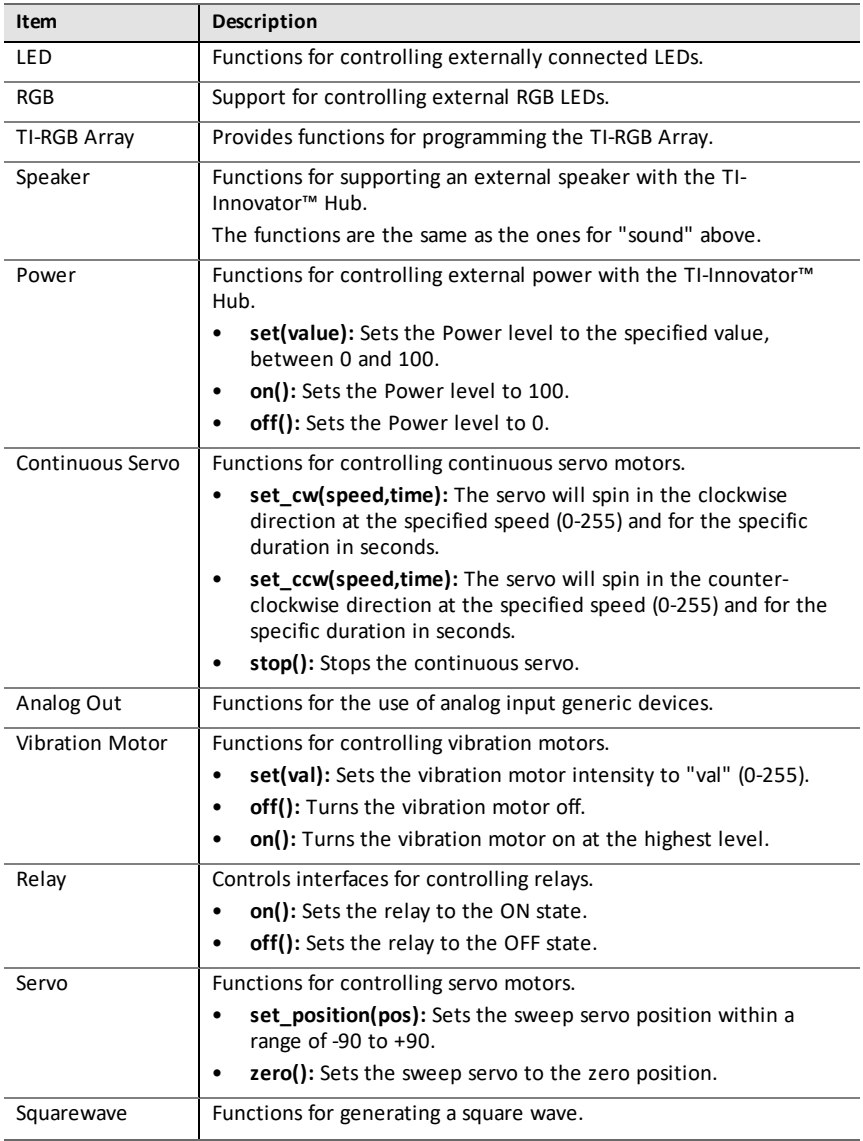

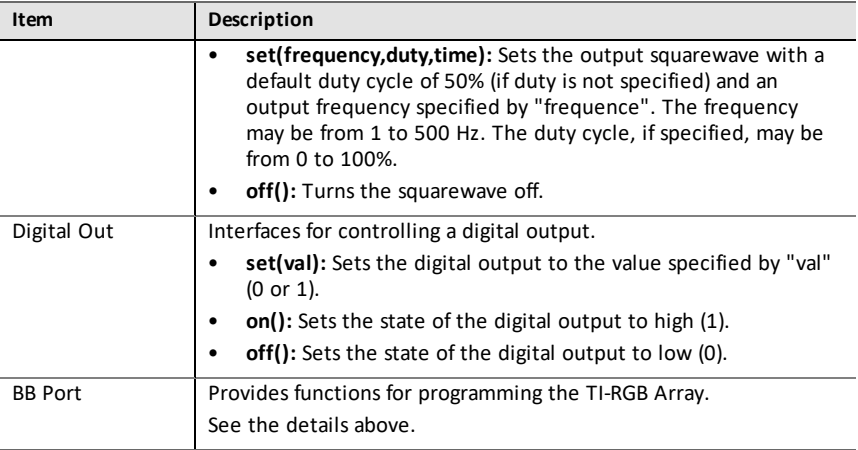

#### **Commands**

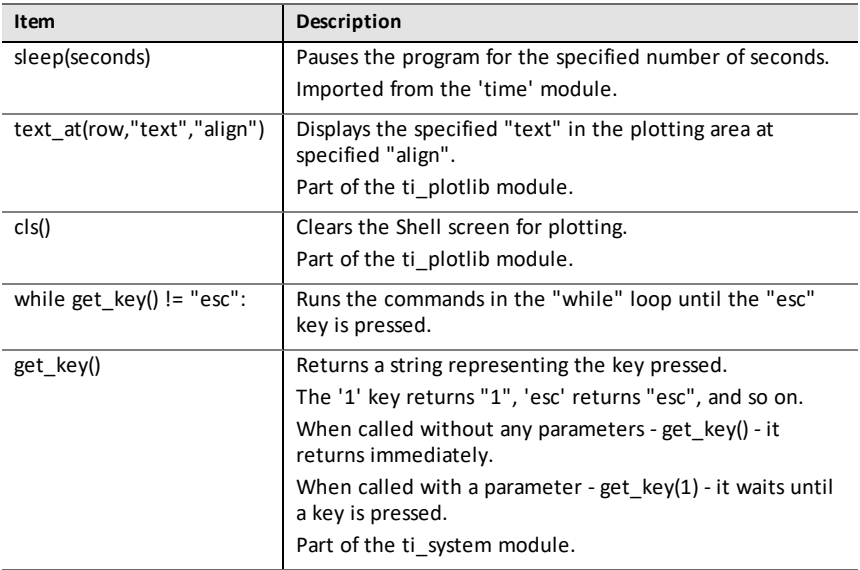

## **Ports**

These are the input and output ports available on the TI-Innovator™ Hub.

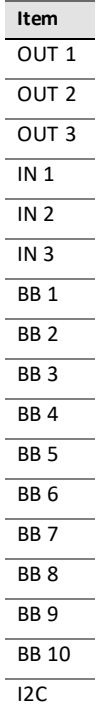

## <span id="page-33-0"></span>*TI Rover Menu*

**Note:** When creating a new program that uses this module, it is recommended to use the **Rover Coding** program type. This will ensure that all the relevant modules are imported.

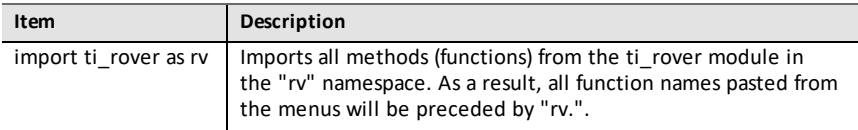

#### **Drive**

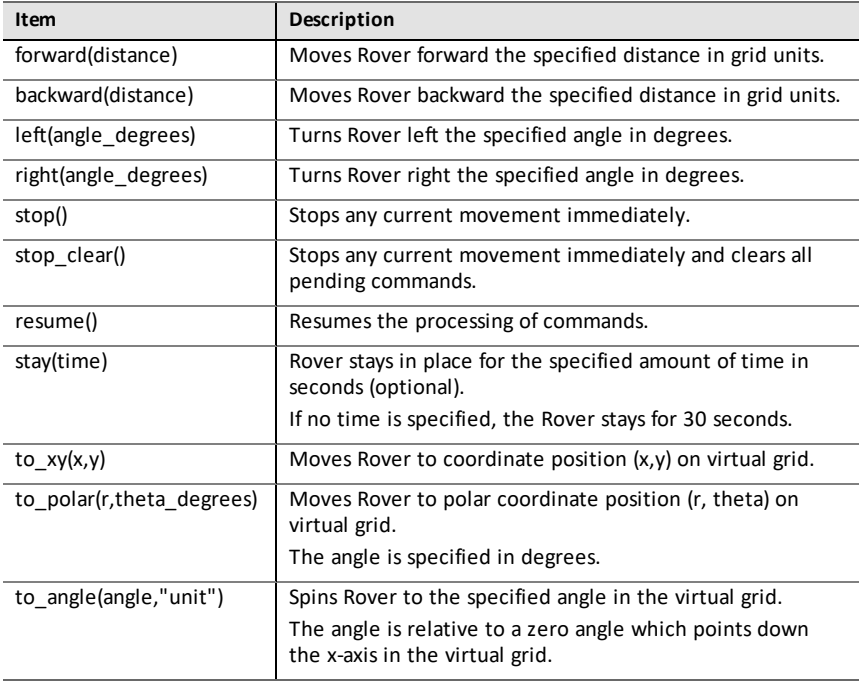

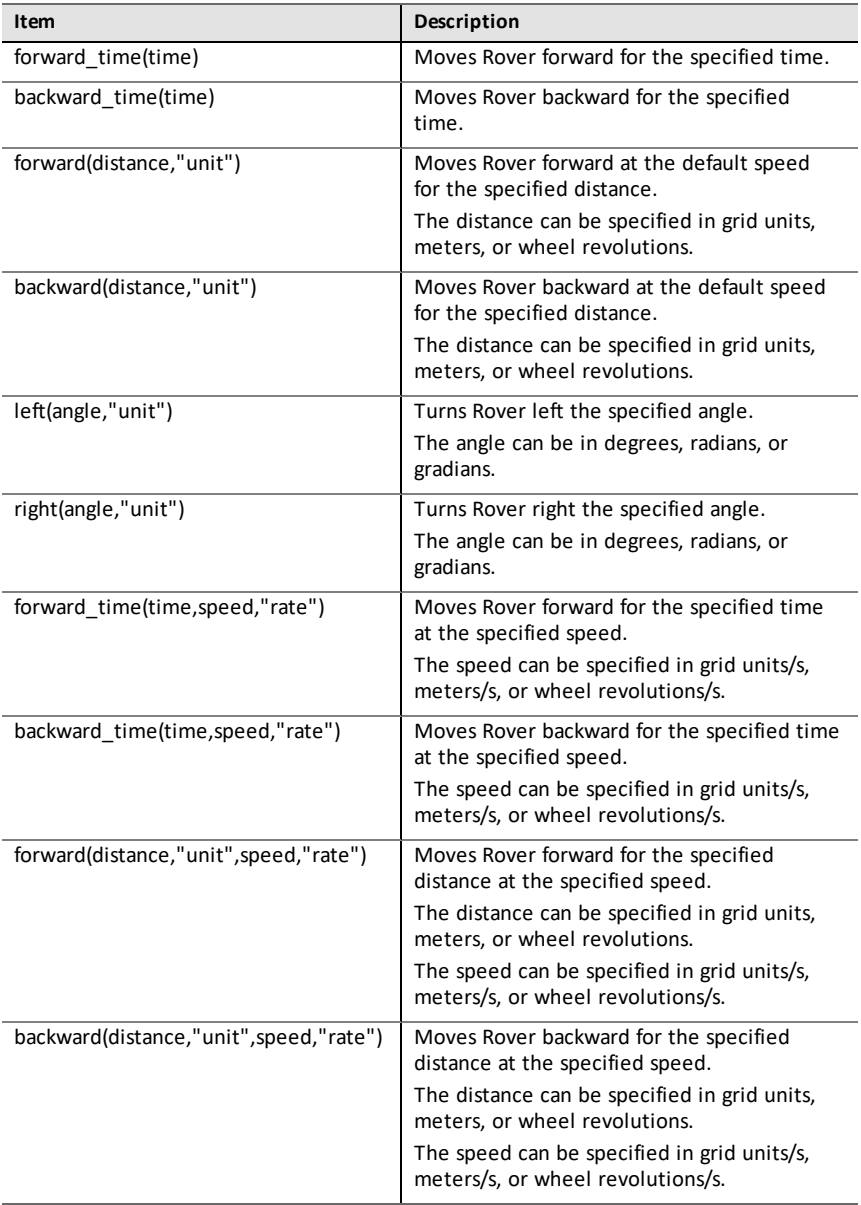

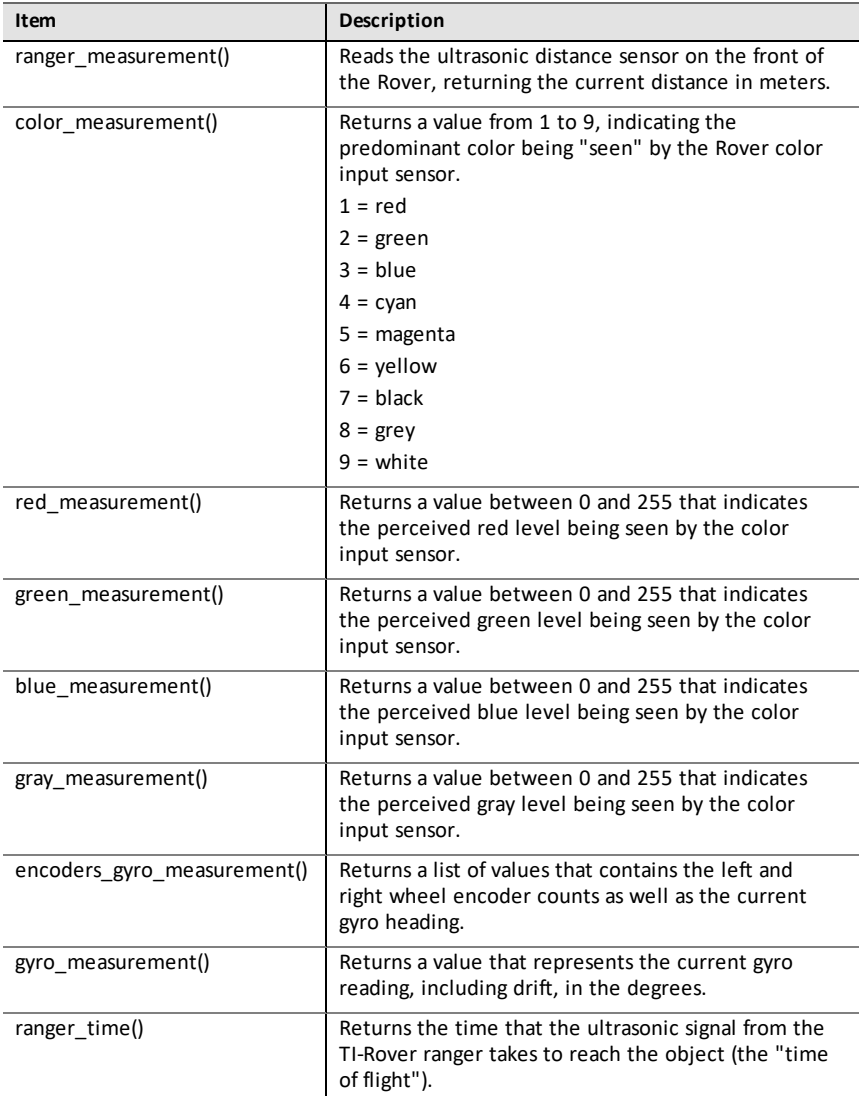

### **Outputs**

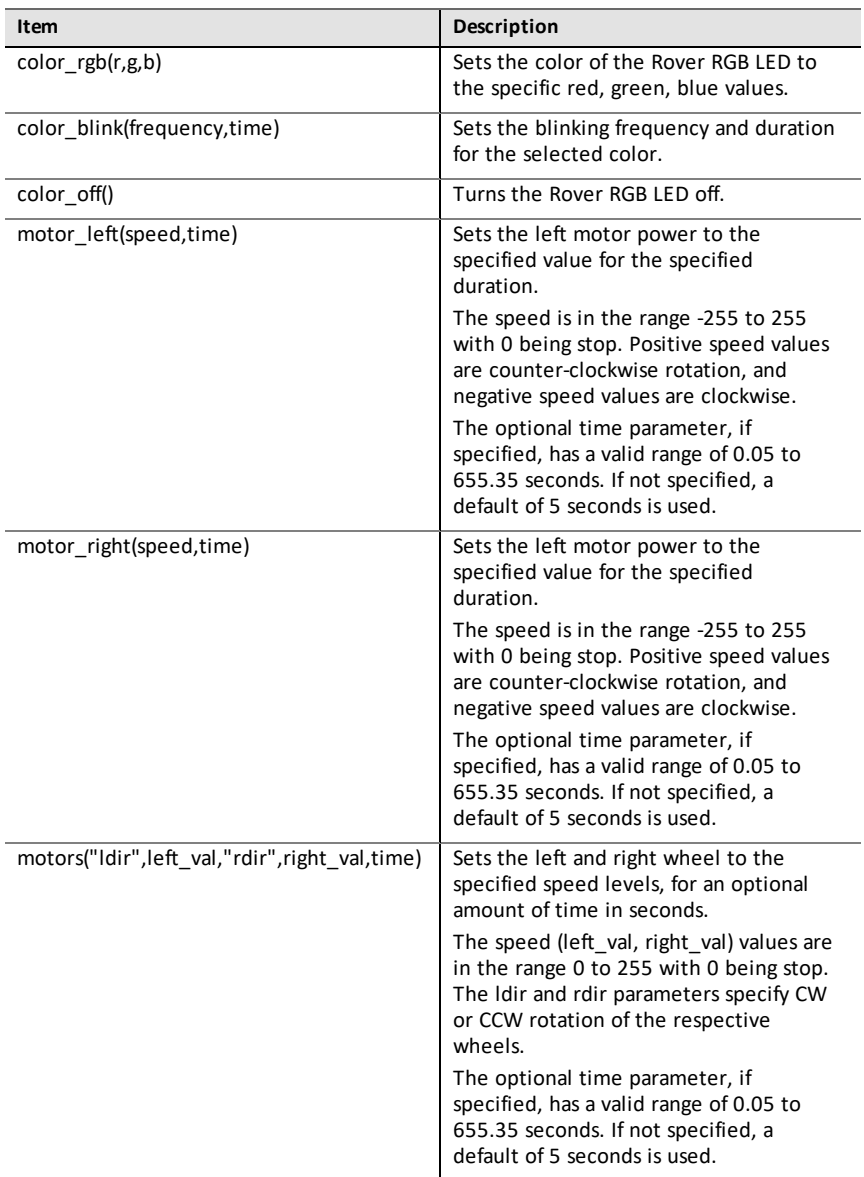

**Path**

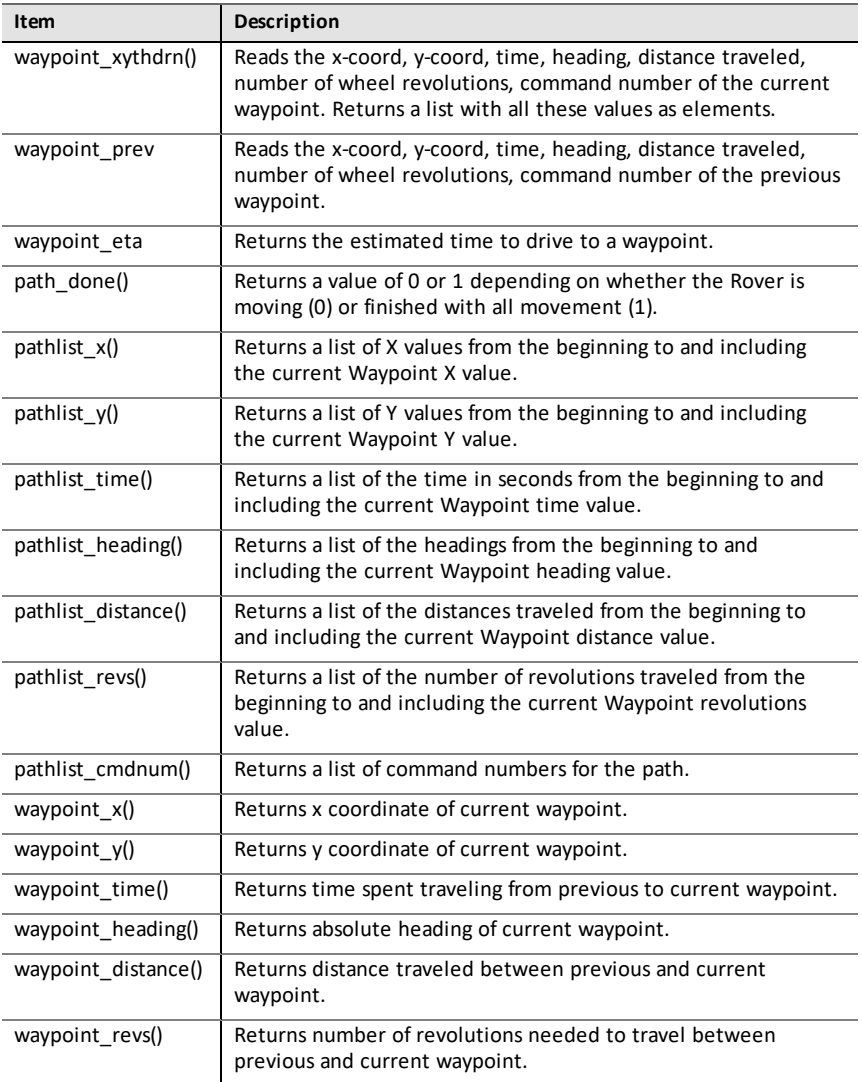

#### **Settings**

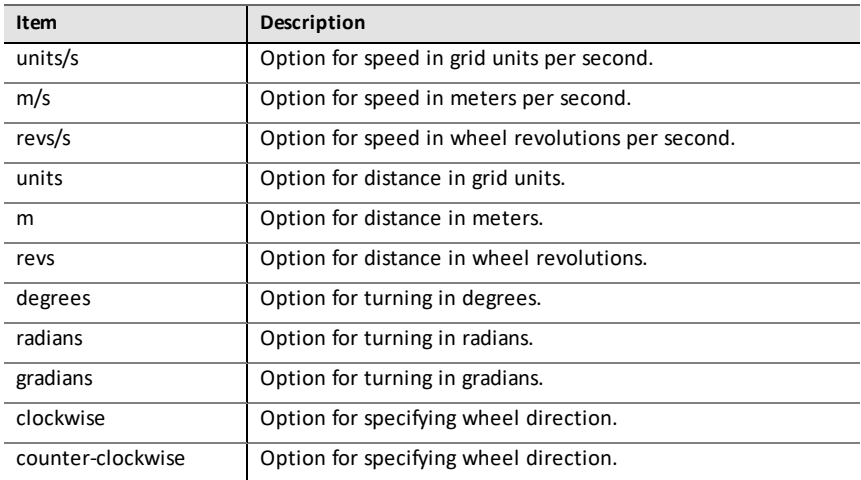

#### **Commands**

These commands are collection of functions from other modules as well as from the TI Rover module.

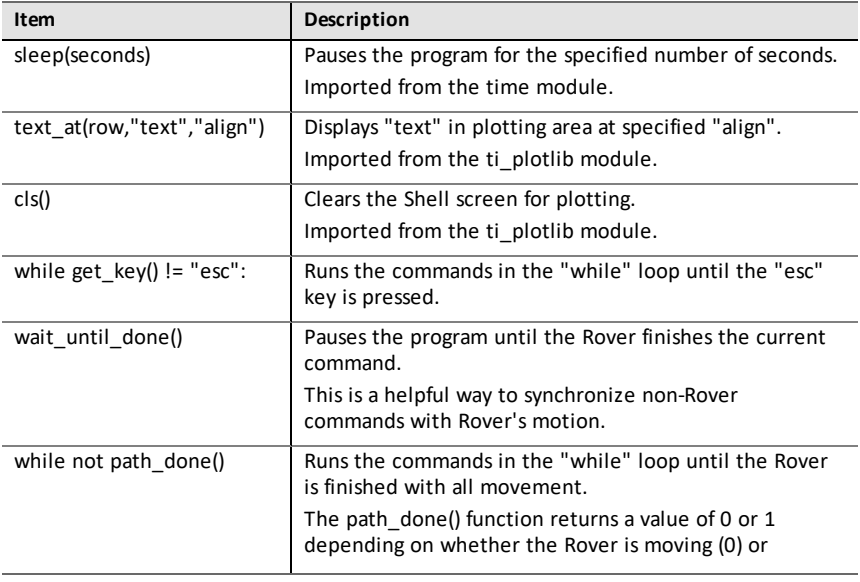

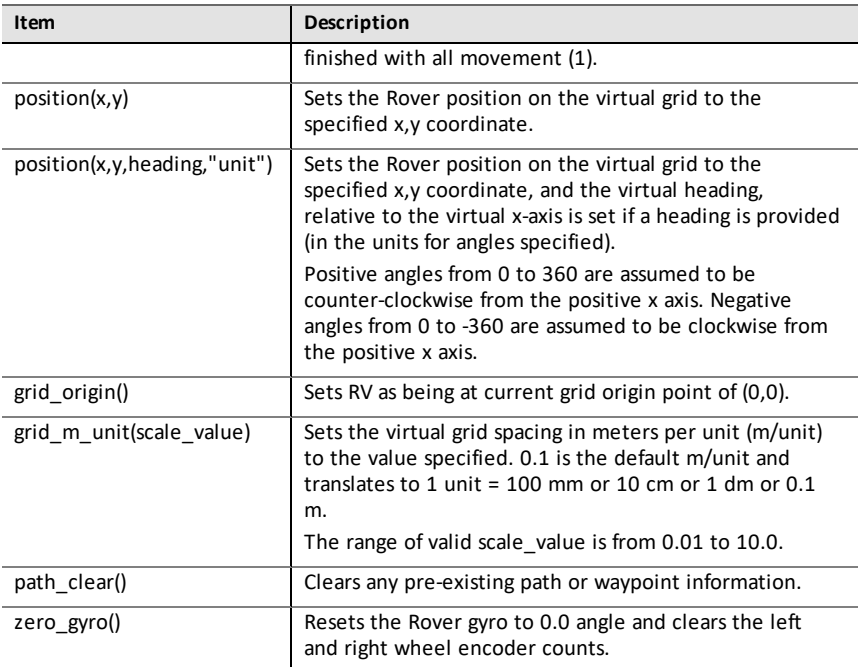

## <span id="page-40-0"></span>*Complex Math Menu*

This submenu is located under **More Modules**.

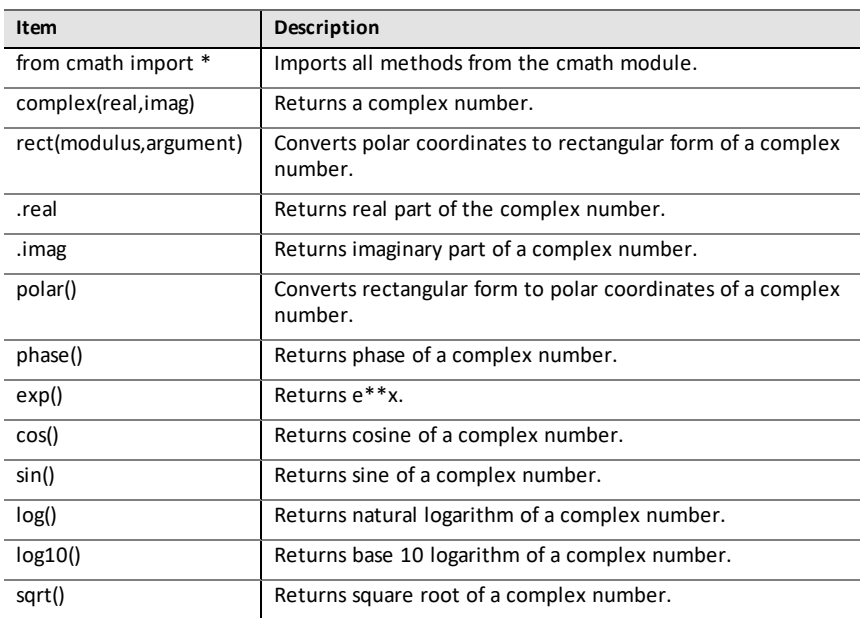

## <span id="page-41-0"></span>*Time Menu*

This submenu is located under **More Modules**.

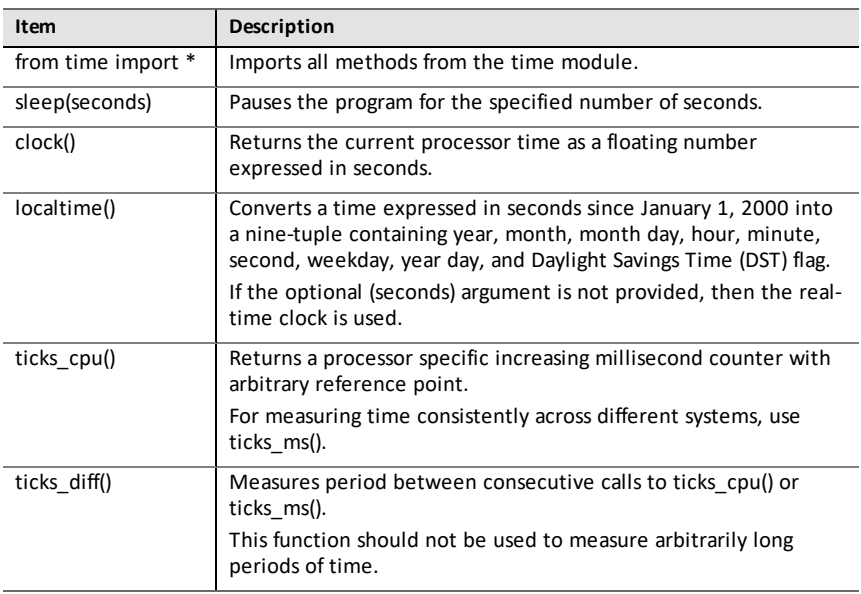

## <span id="page-42-0"></span>*TI System Menu*

This submenu is located under **More Modules**.

**Note:** When creating a new program that uses this module, it is recommended to use the **Data Sharing** program type. This will ensure that all the relevant modules are imported.

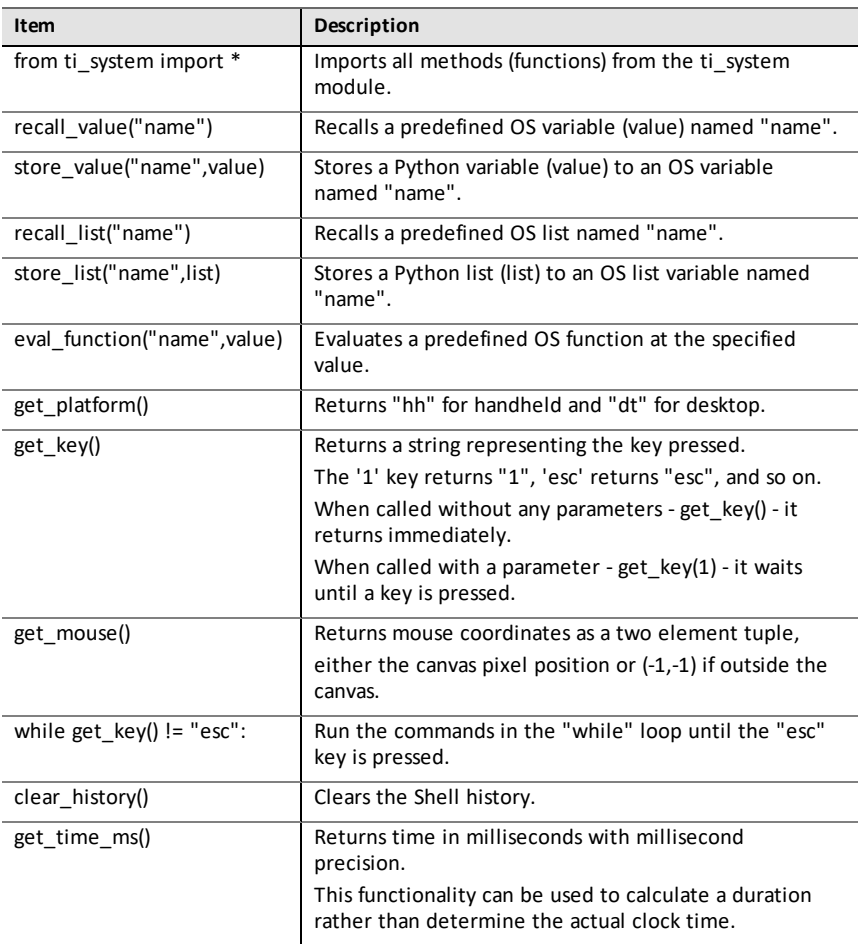

## <span id="page-43-0"></span>*TI Draw Menu*

This submenu is located under **More Modules**.

**Note:** When creating a new program that uses this module, it is recommended to use the **Geometry Graphics** program type. This will ensure that all the relevant modules are imported.

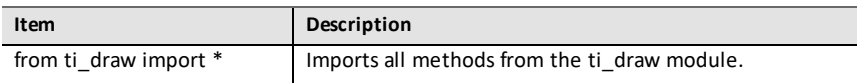

#### **Shape**

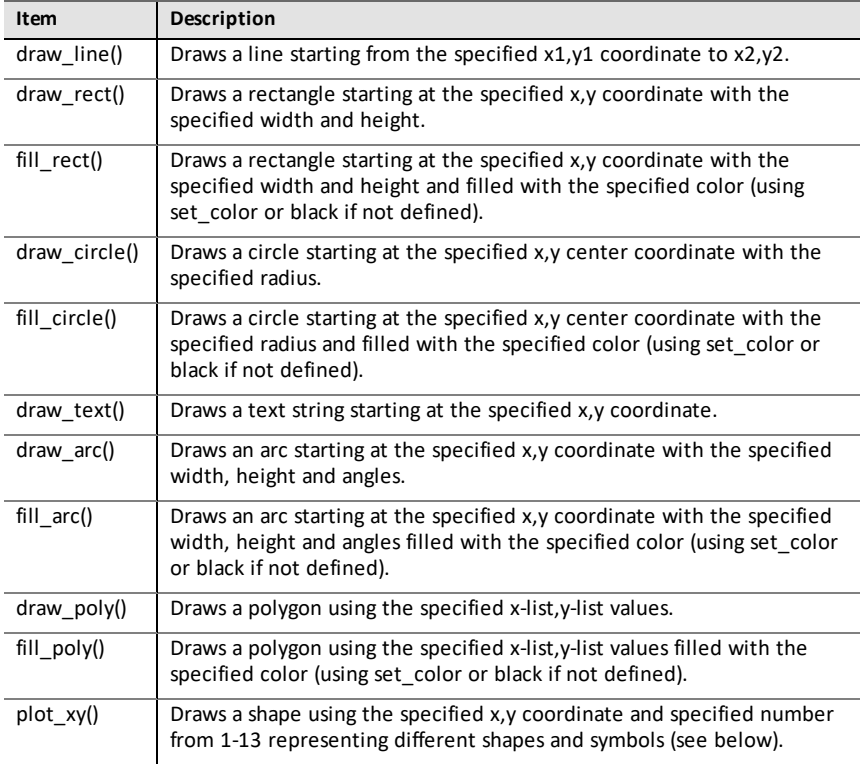

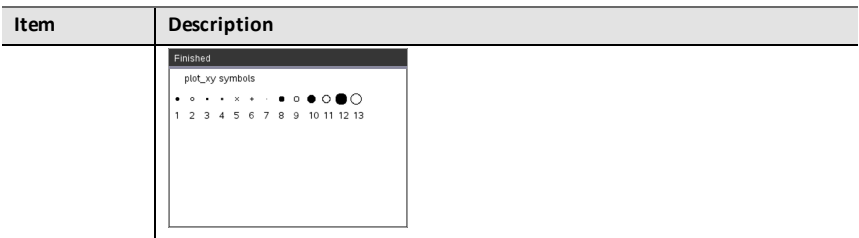

#### **Control**

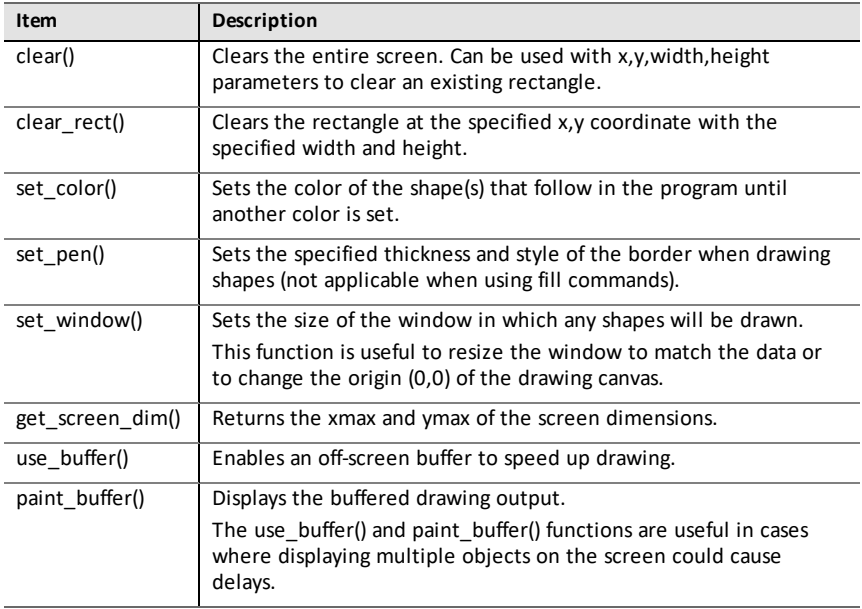

#### **Notes**

- The default configuration has (0,0) in the top left corner of the screen. The positive x-axis points to the right and the positive y-axis points to the bottom This can be modified by using the set\_window() function.
- The functions in ti draw module are only available on the handheld and in handheld view on desktop.

## <span id="page-45-0"></span>*TI Image Menu*

This submenu is located under **More Modules**.

**Note:** When creating a new program that uses this module, it is recommended to use the **Image Processing** program type. This will ensure that all the relevant modules are imported.

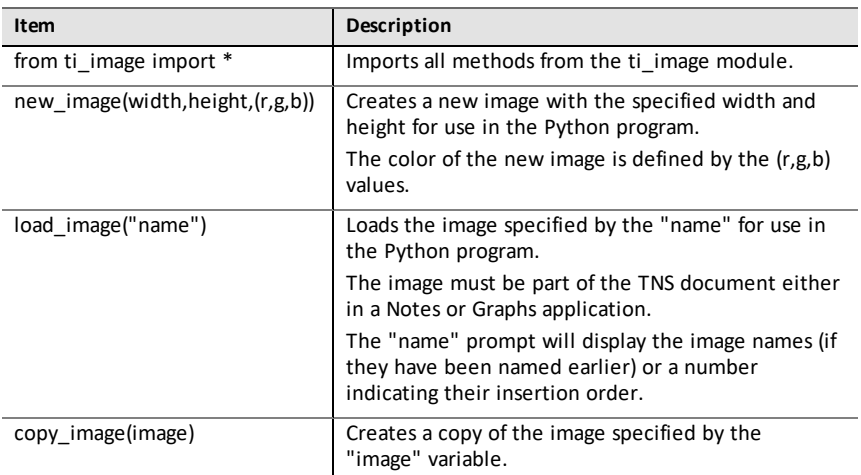

#### **Methods of the image object**

Additional functions related to the image objects are available in the Editor and Shell by typing the variable name followed by a . (dot).

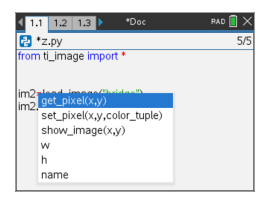

• **get\_pixel(x,y):** Gets the (r,g,b) value of the pixel at location defined by the (x,y) coordinate pair.

```
px val = qet pixel(100,100)
print (px_val)
```
**set pixel(x,y,color tuple):** Sets the pixel at location  $(x,y)$  to the color specified in the color\_tuple.

```
set pixel(100,100,(0,0,255))
```
Sets the pixel at (100,100) to the (0,0,255) color.

show  $\mathbf{image}(x,y)$ : Displays the image with the top left corner at location  $(x,y)$ .

#### • **w, h, name:** Gets the width, height, and name parameters of the image.

#### **Example**

from ti image import \*

# An image has been previously inserted into the TNS document in a Notes application and named "bridge" im1=load\_image("bridge") px val  $=$  im1.get pixel(100,100) print(px\_val)

```
# Set the pixel at 100,100 to blue (0,0,255)
im1.set_pixel(100,100,(0,0,255))
new px = im1.get pixel(100,100)print(new_px)
```

```
# Print the width, height and name of the image
print(im1.w, im1.h, im1.name)
```
## <span id="page-47-0"></span>*Variables Menu*

**Note:** These lists do not include variables defined in any other TI-Nspire™ apps.

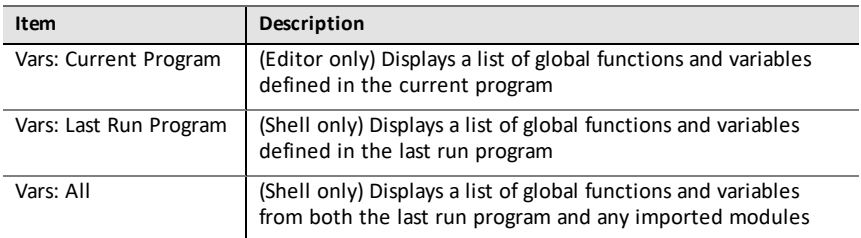

# <span id="page-48-0"></span>**Appendix**

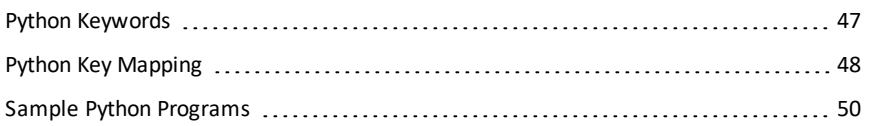

## <span id="page-49-0"></span>*Python Keywords*

The following keywords are built into the TI-Nspire™ Python implementation.

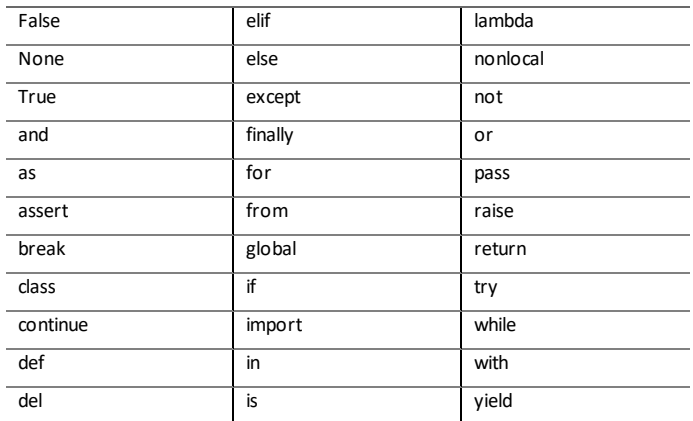

## <span id="page-50-0"></span>*Python Key Mapping*

When entering code in the Editor or in the Shell, the keypad is designed to paste the appropriate Python operations or open menus for easy entry of functions, keywords, methods, operators, etc.

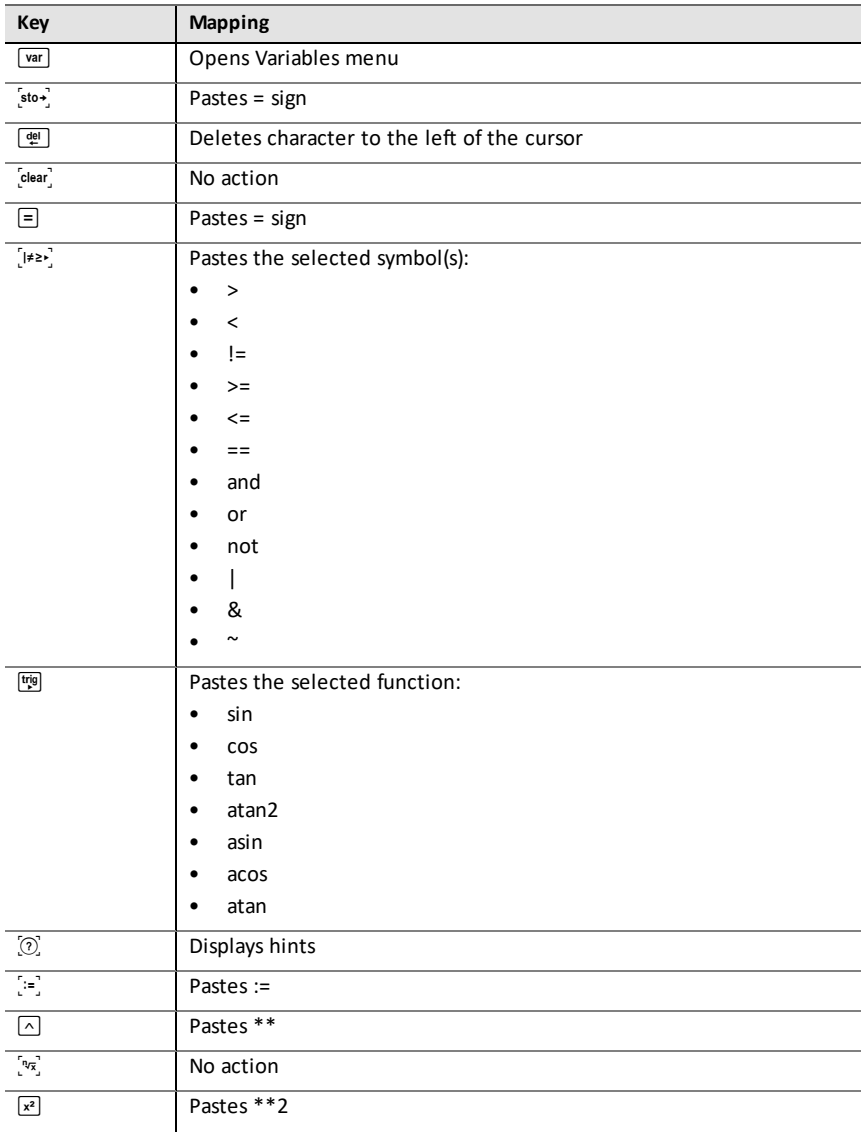

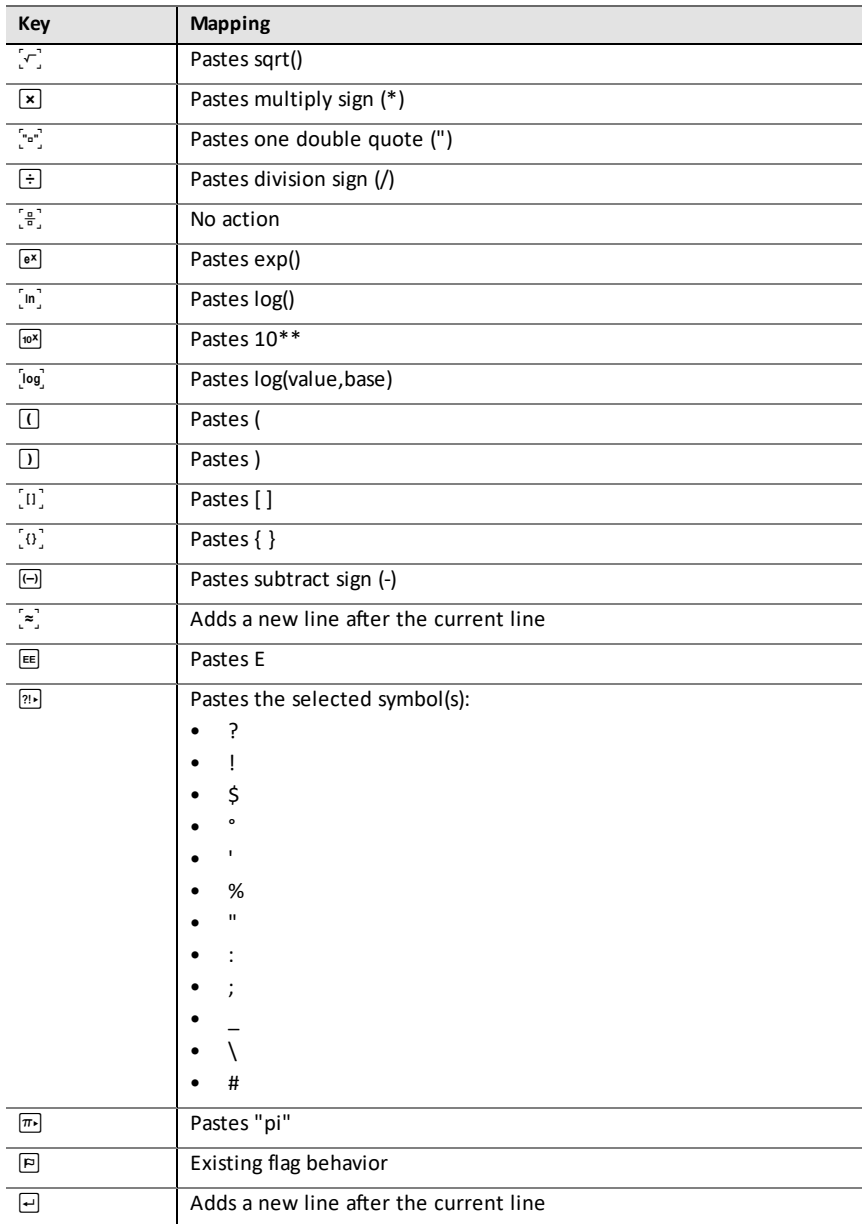

## <span id="page-52-0"></span>*Sample Python Programs*

Use the following sample programs to become familiar with Python methods. They are also available in the **Getting Started Python.tns** file located in the **Examples** folder.

**Note:** If you copy and paste any sample code that contains tab indent indicators (••) to the TI-Nspire™ software, you will need to replace those instances with actual tab indents.

#### **Hello**

# This program asks for your name and uses # it in an output message. # Run the program here by typing "Ctrl R" name=input("What's your name? ") print("Hello, ", name) print("\n Press ctrl+R to run again")

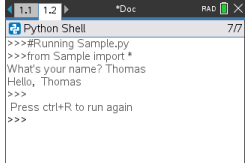

#### **Loop Example**

```
# This program uses a "for" loop to calculate
# the squares and cubes of the first 5 numbers
# 0,1,2,3,4
# Note: Python starts counting at 0
for index in range(5):
••square = index**2
\text{...} \cdot \text{cube} = \text{index} \cdot \text{*} 3••print("Index: ", index, "Square: ", square,
\cdots "Cube: ", cube)
```
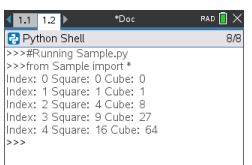

#### **Heads or Tails**

# Use random numbers to simulate a coin flip # We will count the number of heads and tails # Run the program here by typing "Ctrl R" # Import all the functions of the "random" module from random import \* # n is the number of times the die is rolled def coin\_flip(n):  $\cdots$  heads = tails = 0 ••for i in range(n): # Generate a random integer - 0 or 1 # "0" means head, "1" means tails ••••side=randint(0,1)  $\cdots$ if (side == 0):  $\cdots$  •••• heads = heads + 1 ••••else:  $\cdots$ + $\text{tails}$  = tails + 1 # Print the total number of heads and tails ••print(n, "coin flips: Heads: ", heads, "Tails: ", tails)

print("\nPress the Var key and select 'coin\_flip()'") print("In the ( ), enter a number of flips! $\overline{}}$ )

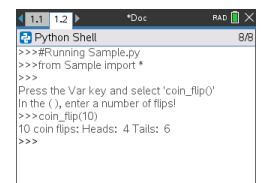

#### **Plotting**

```
# Plotting example
import ti_plotlib as plt
# Set up the graph window
plt.window(-10,10,-10,10)
plt.axes("on")
plt.grid(1,1,"dashed")
# Add leading spaces to position the title<br>plt.title(" TITLE")
plt.title("
# Set the pen style and the graph color
plt.pen("medium","solid")
plt.color(28,242,221)
plt.line(-5,5,5,-5,"arrow")
plt.pen("thin","dashed")
plt.color(224,54,243)
plt.line(-5,-5,5,5,"")
```

```
# Scatter plot from 2 lists
plt.color(0,0,0)
xlist=[1,2,3,4,5]
ylist=[5,4,3,2,1]
plt.scatter(xlist,ylist, "x")
```
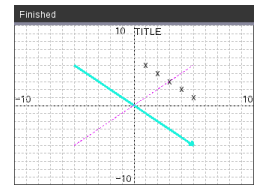

#### **Drawing**

from ti draw import \*

# (0,0) is in top left corner of screen # Let's draw some circles and squares # Circle with center at (50,50) and radius 40 draw  $circle(50,50,40)$ 

# Set color to red (255,0,0) and fill a rectangle of # of width 180, height 80 with top left corner at # (100,100) set  $color(255,0,0)$  $fill$  rect(100,100,180,80)

# Set color to green and pen style to "thin" # and "dotted". # Then, draw a circle with center at (200,100) # and radius 40 set color(0,255,0) set<sup>pen("thin","dotted")</sup> draw circle(200,100,40)

set  $color(0,0,0)$  $draw$  text(20,200, "Press Enter to exit")

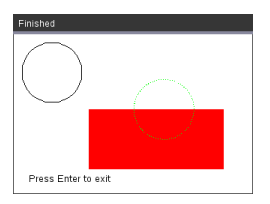

#### **Image**

```
# Image Processing
#================================
from ti image import *
from ti<sup>draw</sup> import *
#================================
```

```
# Load and show the 'manhole cover' image
# It's in a Notes app
# Draw a circle on top
im1=load_image("manhole_cover")
im1.show_image(0,0)
set_color(0,255,0)
set_pen("thick","dashed")
draw_circle(140,110,100)
```
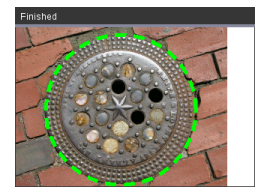

#### **Hub**

This program uses Python to control the TI-Innovator™ Hub, a programmable microcontroller. Running the program without attaching a TI-Innovator™ Hub will display an error message.

For more information about TI-Innovator™ Hub, visit [education.ti.com.](https://education.ti.com/)

#========== Import Section ========== from ti hub import \* from math import \* from random import \* from time import sleep from ti plotlib import text at, cls from ti\_system import get key #======== End of Import Section ======= print("Connect the TI-Innovator Hub and hit 'enter'") input() print("Blinking the RGB LED for 4 seconds") # Set the RGB LED on the Hub to purple color.rgb(255,0,255) # Blink the LED 2 times a second for 4 seconds color.blink(2,4) sleep(5) print("The brightness sensor reading is: ", brightness.measurement()) # Generate 10 random colors for the RGB LED # Play a tone on the Hub based on the random # color print("Generate 10 random colors on the Hub & play a tone") for i in range(10):  $\cdot$   $\cdot$  r=randint (0,255) ••b=randint(0,255)  $*$ •q=randint $(0, 255)$ ••color.rgb(r,g,b) ••sound.tone((r+g+b)/3,1) ••sleep(1) color.off()

## <span id="page-59-0"></span>**General Information**

## *Online Help*

[education.ti.com/eguide](https://education.ti.com/eguide)

Select your country for more product information.

## *Contact TI Support*

[education.ti.com/ti-cares](https://education.ti.com/ti-cares)

Select your country for technical and other support resources.

## *Service and Warranty Information*

### [education.ti.com/warranty](https://education.ti.com/warranty)

Select your country for information about the length and terms of the warranty or about product service.

Limited Warranty. This warranty does not affect your statutory rights.

Texas Instruments Incorporated

12500 TI Blvd.

Dallas, TX 75243